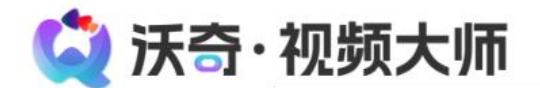

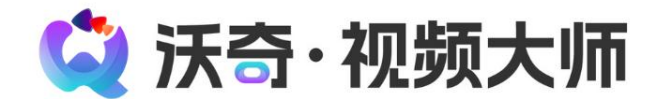

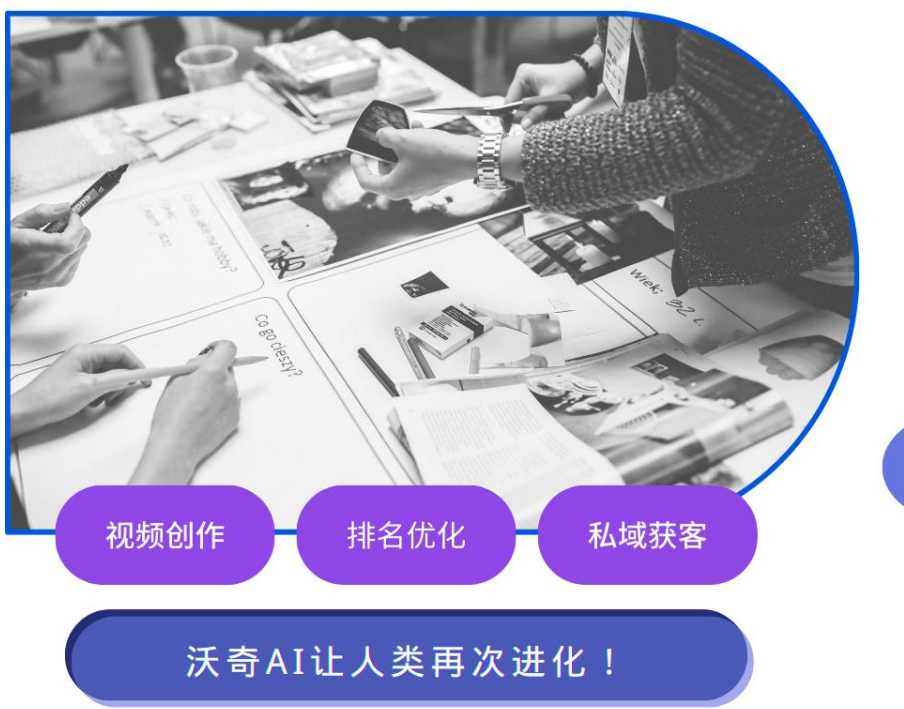

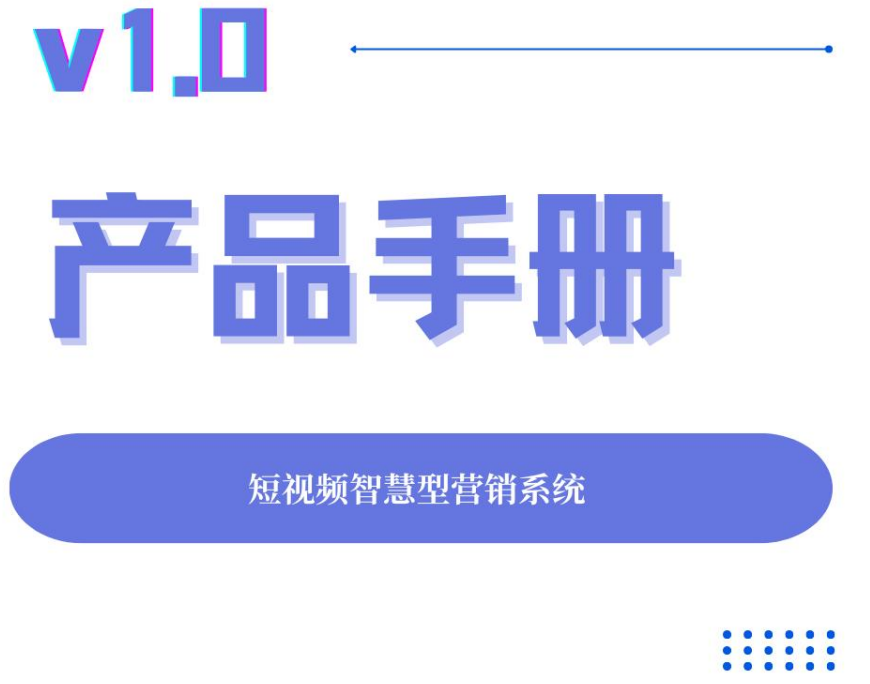

更新时间: 2023/11/25<br>**1** 

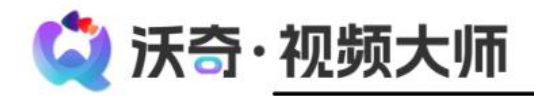

<span id="page-1-0"></span>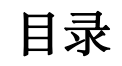

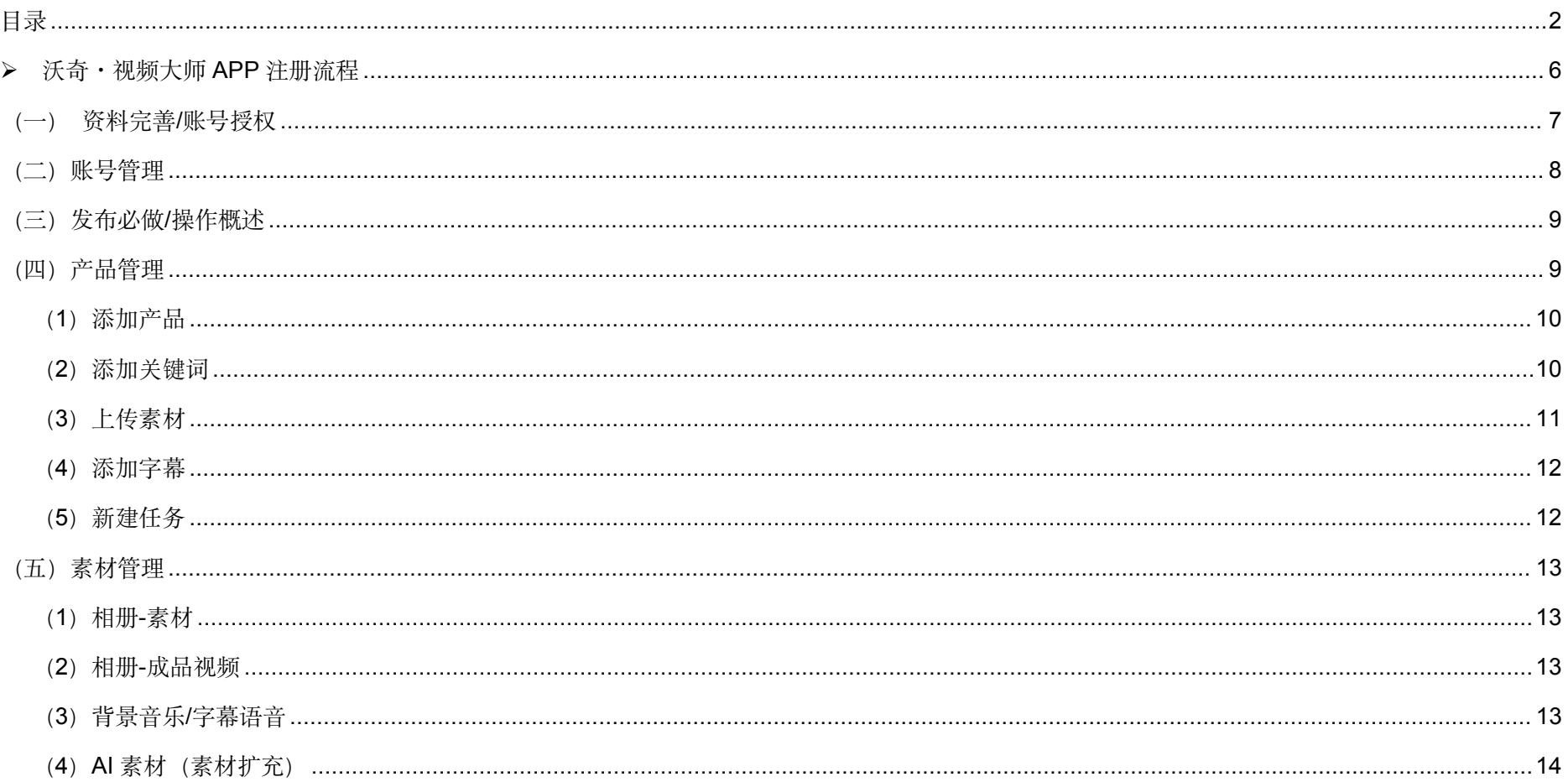

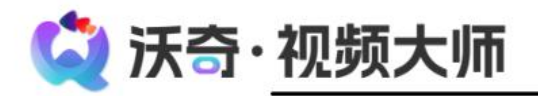

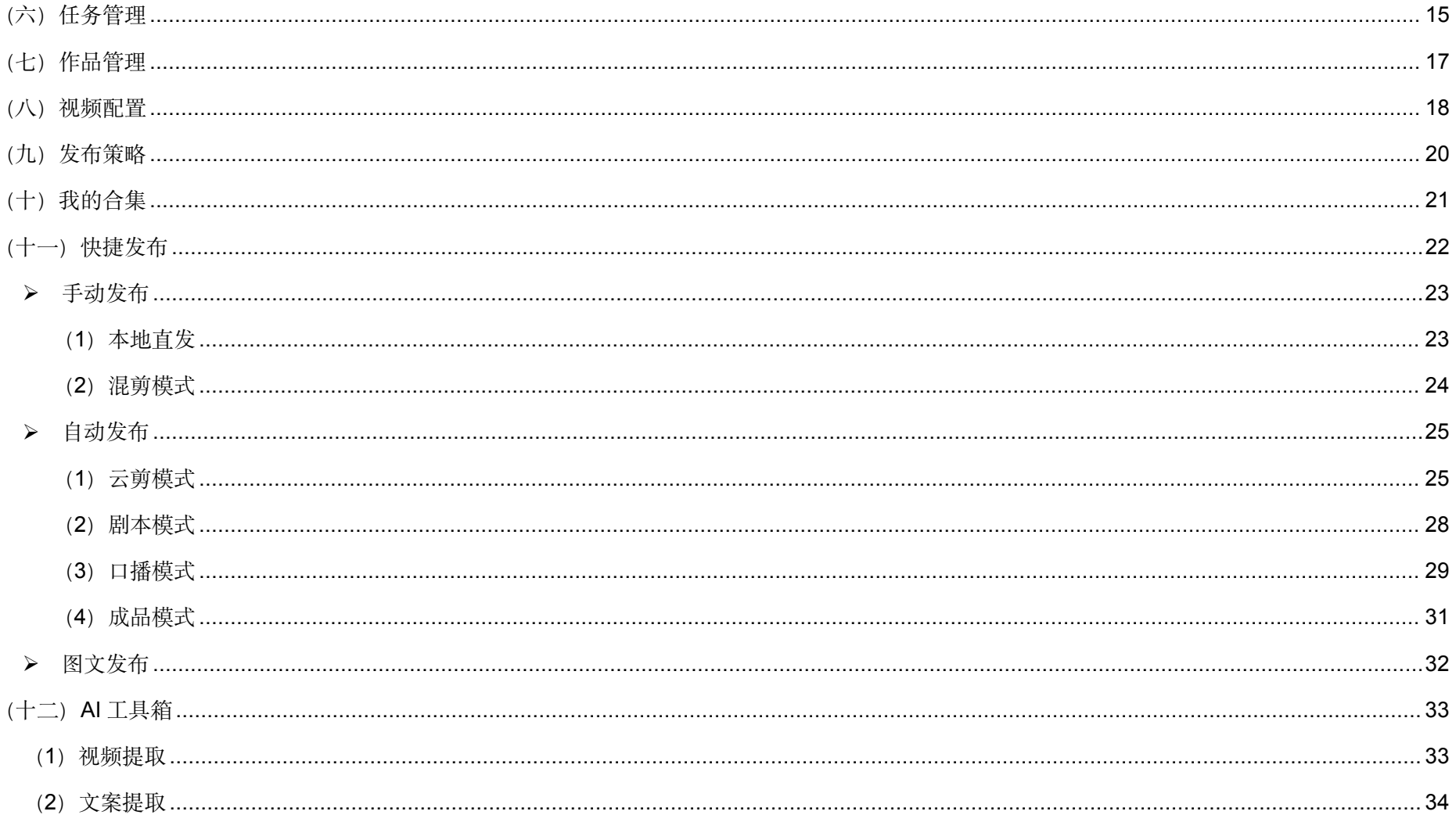

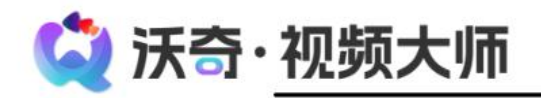

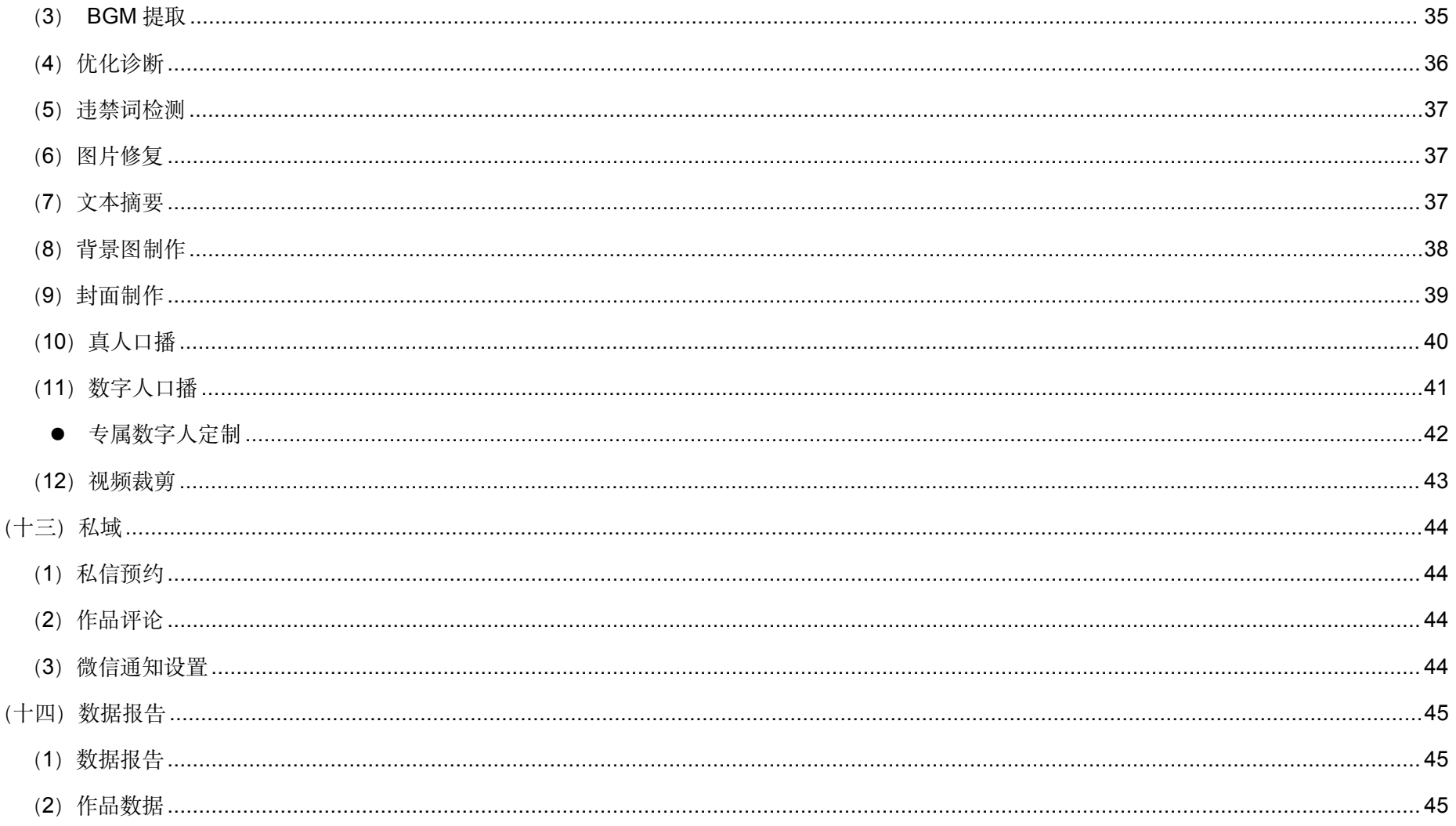

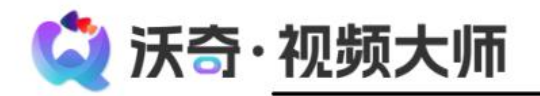

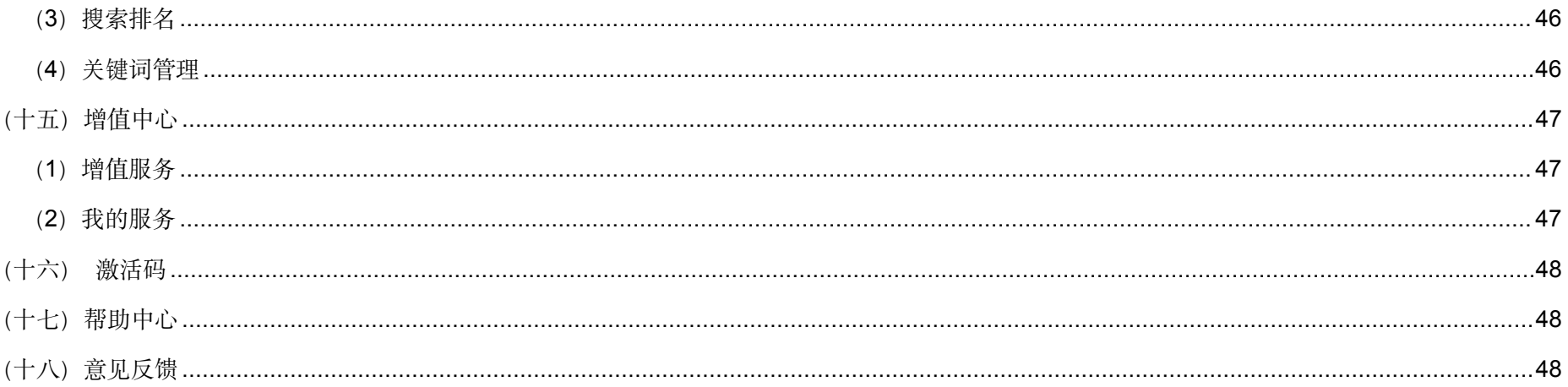

注释: 目录中标红的功能点属于本次版本升级的主要更新点, 可作为重点查阅部分。

(3) 沃奇·视频大师

### <span id="page-5-0"></span>沃奇·视频大师 **APP** 注册流程

- 可通过沃奇官网 ([woqi.com](https://www.woqi.com/)) 登录沃奇, 通过沃奇左侧菜单栏"企业服务"进入, 选择开通"视频大师"。
- 联系本地代理商开通"视频大师"后,届时即可通过沃奇官网或应用市场下载"视频大师",登录并使用。

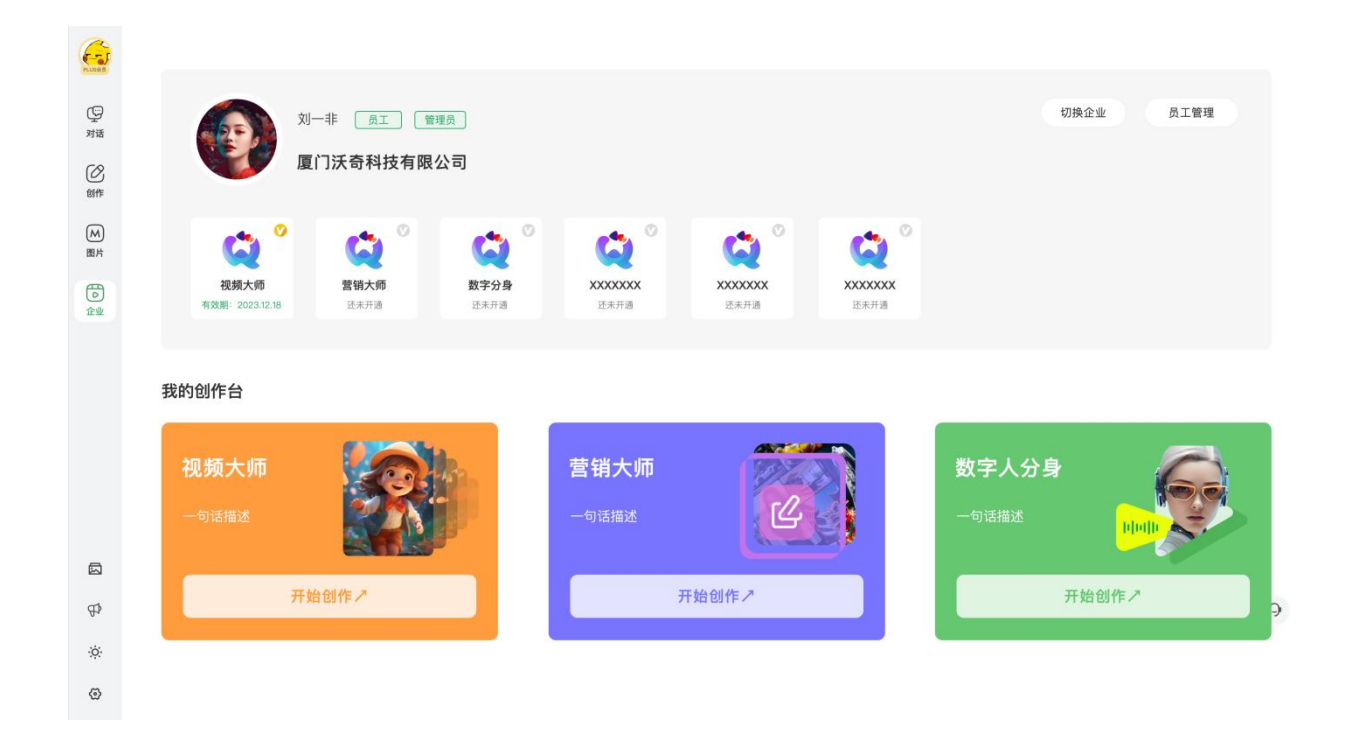

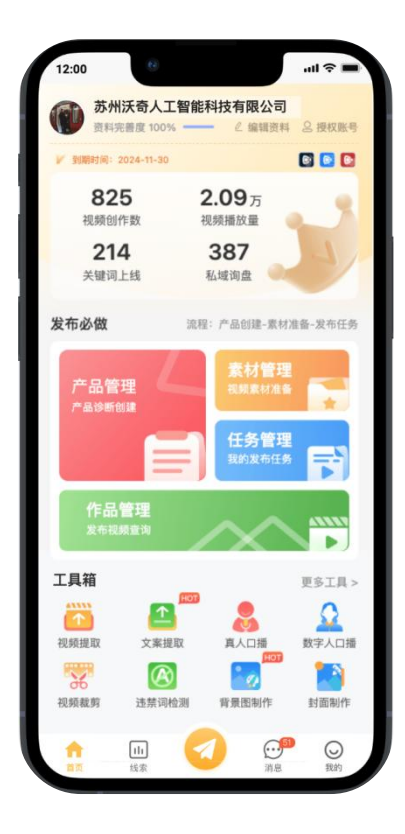

**G** 沃奇·视频大师

### <span id="page-6-0"></span>(一)资料完善**/**账号授权

步骤:产品开通后,首先完成基础资料,并授权绑定账号,即可开始创建任务发布视频

- 【基础资料】企业 logo、公司名称均可应用在视频中,须完善。
- 【授权账号】添加对应平台的账号进行授权绑定,添加后,创建发布视频时即可 选择该账号进行发布,下面的账号授权绑定操作均以抖音为例进行说明。 | | 全部 Di K手
- 「发布授权」和「账号授权」均要完成,【授权发布】是视频正常发布的基础, 【账号授权】是为了获取视频播放、点赞、评论等数据。
- 「授权发布」有三种模式,根据授权账号的类型,选择指定的账号授权方式, ■ ■ ■ 仅机构授权不区分账号类型,且不会失效。
- ◆ D 音平台绑定的的账号必须与发布授权的账号一致。
- <u>发布授权失效的账号将无法发布视频</u>, 「账号授权」和「发布授权」在授权后均会显示各 ┃ <sub> 91</sub> 2 o o ┃┃ sn 自授权到期时间点。失效的账号到期时间会标红,须及时重新授权处理,避免影响发布。
- 点击对应授权的账号可单独重新授权,若点击「账号解绑」则是全解绑; ■
- > 【IP 属地】显示的是"发布授权"所在地, 若属地不对, 在对应区域重新授权即可。 ■ ■ ■ ■
- "注意: 若账号修改密码或设置了安全锁定保护, 均会影响授权状态。

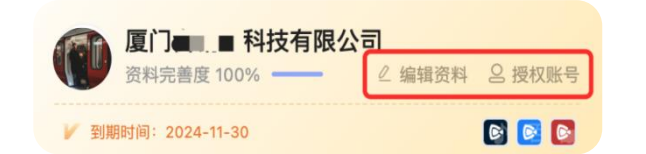

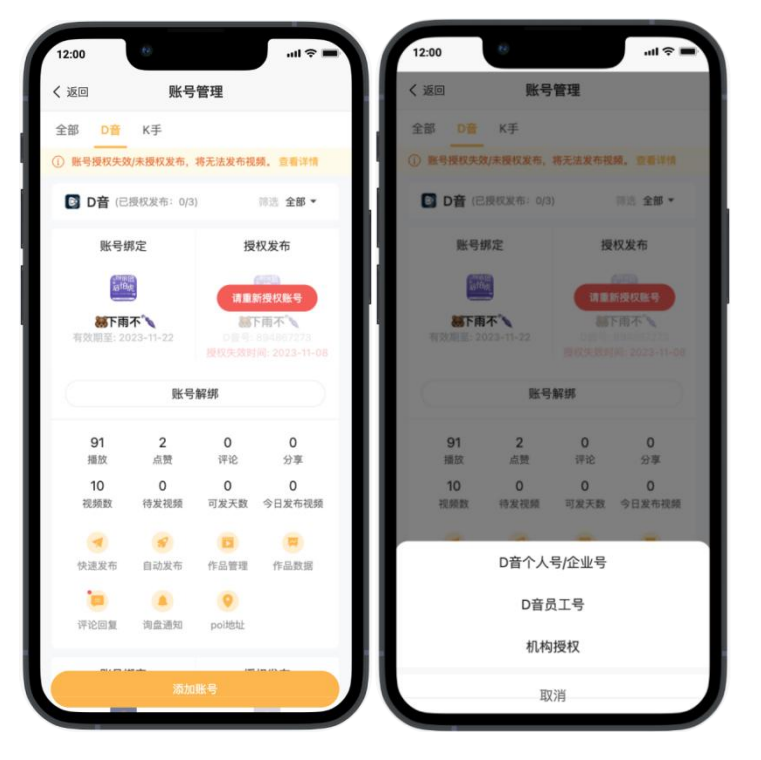

智能短视频营销拓客

**G** 沃奇·视频大师

<span id="page-7-0"></span>(二)账号管理

- 账号绑定总数有上限,若因此无法换绑其他账号,须联系客服处理,释放换绑额度。
- 【账号管理】可直观查看各平台账号数据及状态情况,并可根据现有发布策略,预知每个 账号的视频可发天数,其中"今日发布视频"指今日已成功发布的视频数,不含待发布的。
- 【D 音】发布授权的账号必须与绑定的账号一致,添加账号后会同步显示账号头像和昵称,只 需用对应的账号进行授权即可。若账号授权与发布授权的账号昵称不一致则不支持授权,避免 | ※※※ | | ※※※ | | 出现串号问题。若账号不同,但昵称相同,则无法避免串号问题。添加的账号昵称头像请避免 设置成完全一样。
- 仅授权给指定机构的 D 音号可通过机构授权方式进行发布授权(机构授权页面有操作流程), 添加账号时可检测该账号是否已授权给机构;机构授权方式不会失效,因此不显示到期时间。 | 第 2 % % | | 第
- 评论回复:可针对视频评论自动回复,绿点说明有设置,红点说明未设置。
- 询盘通知:可设置该账号的私域询盘要通知的成员,勾选的成员,若有询盘可在其手机 消息通知栏提醒(须保持手机 APP 通知开启)。
- POI 地址:企业号与个人号均支持设置 POI 门店地址设置。
- ◆ 小程序:在账号管理中,添加 D 音小程序时会自动检测账号是否具备小程序挂载能力, 有挂载能力的,用户可以设置需要挂载的小程序链接或该小程序指定商品页链接。
- > 附: D 音小程序可以与 10 个 D 音账号进行绑定, 如品牌门店, 企业号, 普通 D 音号或者员工个人 D 音号进行绑定. 绑定成功之后这些账号在发布 D 音短视频的时候都可以挂载自己的小程序。每个账号只能绑定一个小程序。

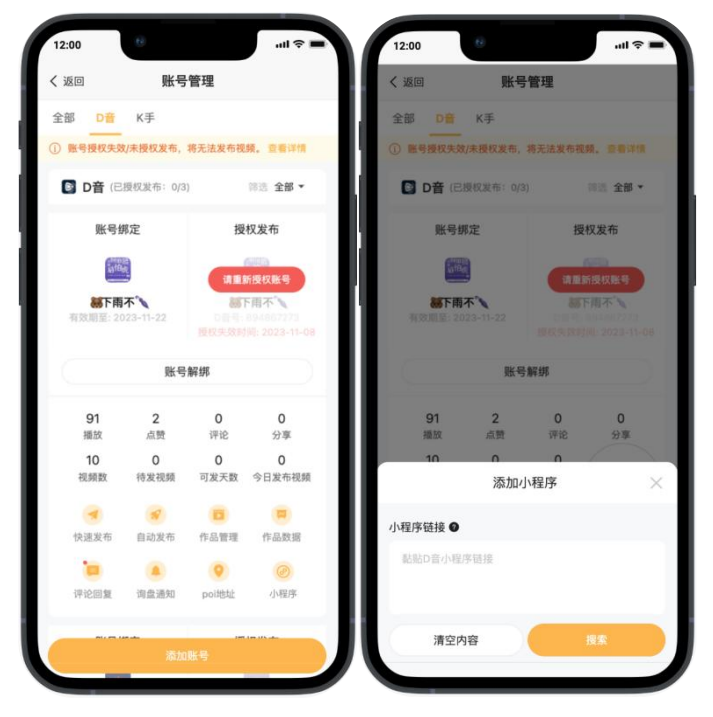

**G** 沃奇·视频大师

#### <span id="page-8-0"></span>(三)发布必做**/**操作概述

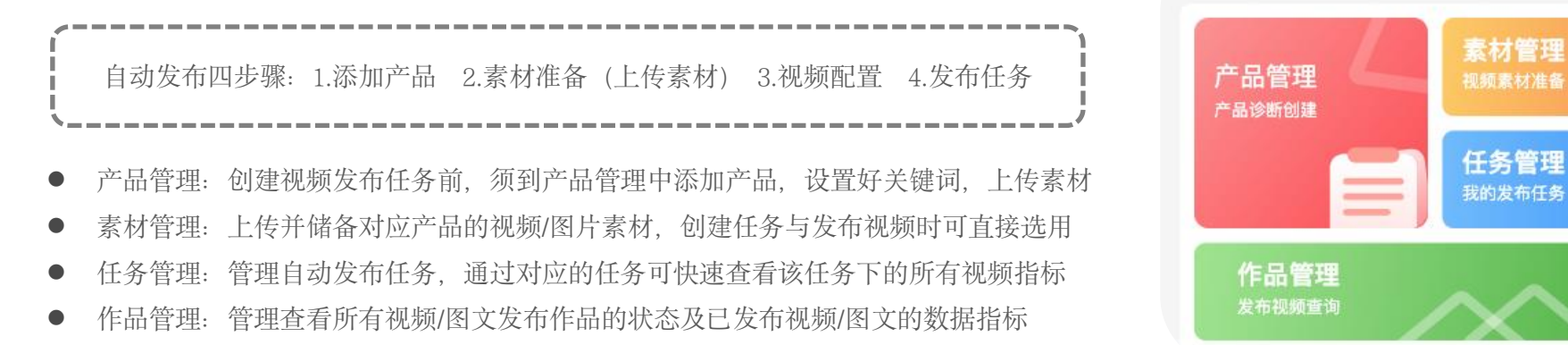

### <span id="page-8-1"></span>(四)产品管理

 产品主要用于设置推广关键词,创建视频发布任务时,可用于视频的标题自动生成, 并把关键词用作话题进行布局推广。 注意:产品管理中的产品一旦删除,其对应的任务、视频、关键词以及排名将会全部清除, 发布到短视频平台的视频也会同步删除。

产品管理主要操作:添加好产品后,添加该产品的关键词、上传素材、创建字幕

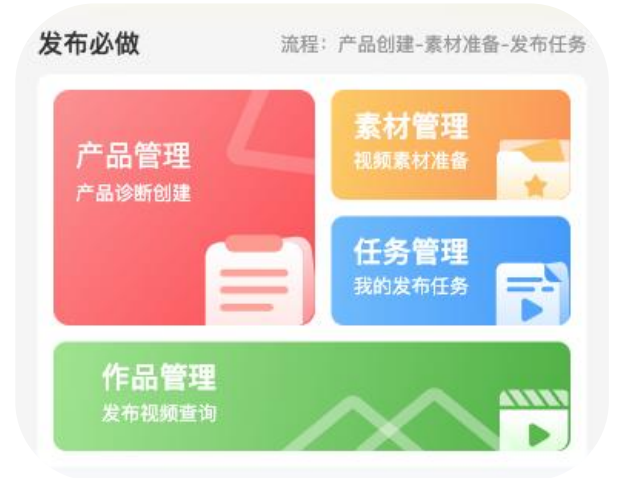

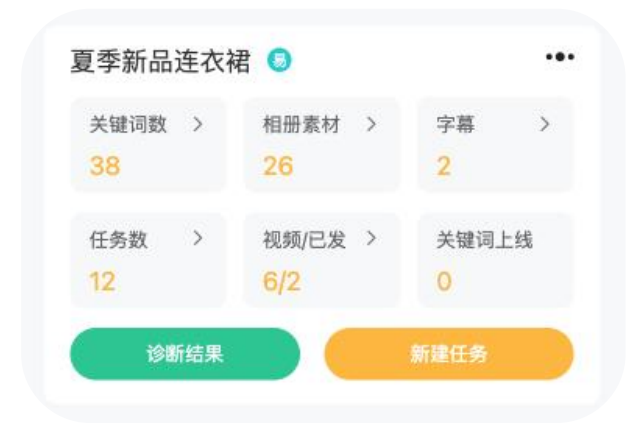

**G** 沃奇·视频大师

### <span id="page-9-0"></span>(**1**)添加产品

- 进入【产品管理】,添加产品、销售区域(销售区域非必选,主要用于生成地区长尾词,最多添加 10 个), 产品描述也非必填项,主要用于代运营者判断产品内容。
- 添加的产品会立即进行关键词优化诊断, 可通过诊断结果快速查看该关键词在 D 音上的优化竞争难易度详情, <sub>描述 请输入产品描述(选填)</sub> 同时会在产品名称旁简易标注该产品词的优化难易度。

#### <span id="page-9-1"></span>(**2**)添加关键词

- 点击「关键词数」添加关键词,可手动添加或选择系统推荐的,已选的关键词支持编辑;
- 每个产品至少需要添加 10 个流量关键词,主要用于作为话题;
- 若流量关键词 AI 推荐词少,可先手动添加一些流量关键词,可提升 AI 推荐词量;
- 长尾词会根据流量关键词自动匹配推荐,可应用于标题;
- 支持手动批量添加,但单个批次只能加 2000 个词;
- 添加关键词时检测出的违禁词支持一键清除或替换; 注意:关键词(含长尾词)添加数量有总数限制,当关键词加满后,只能通过删除 其他产品中无用的关键词来腾出关键词添加额度(有排名的关键词删除后,将会影响 报表的排名数据)。

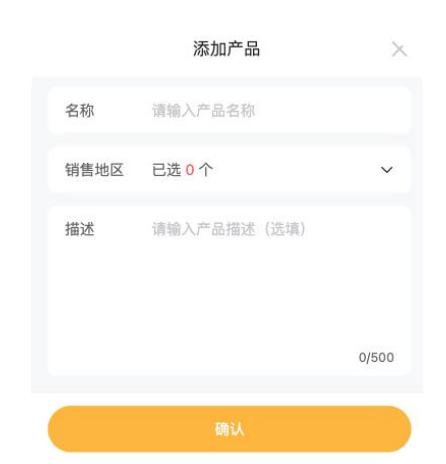

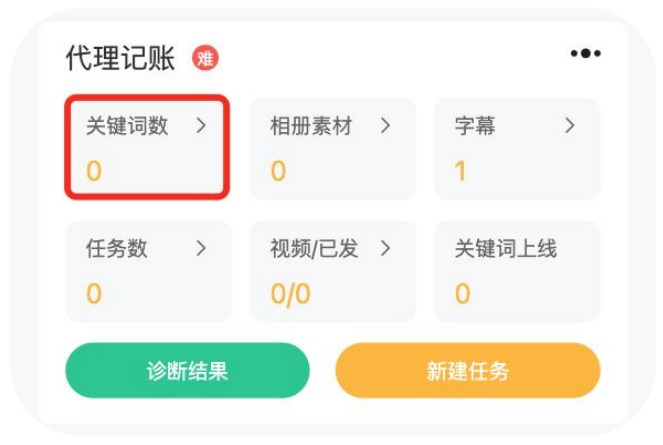

(3) 沃奇·视频大师

### <span id="page-10-0"></span>(**3**)上传素材

● 产品添加后, 会自动创建对应的产品素材相册, 直接在该"相册文件夹"中上传对应的视频素材或图片素材即可;

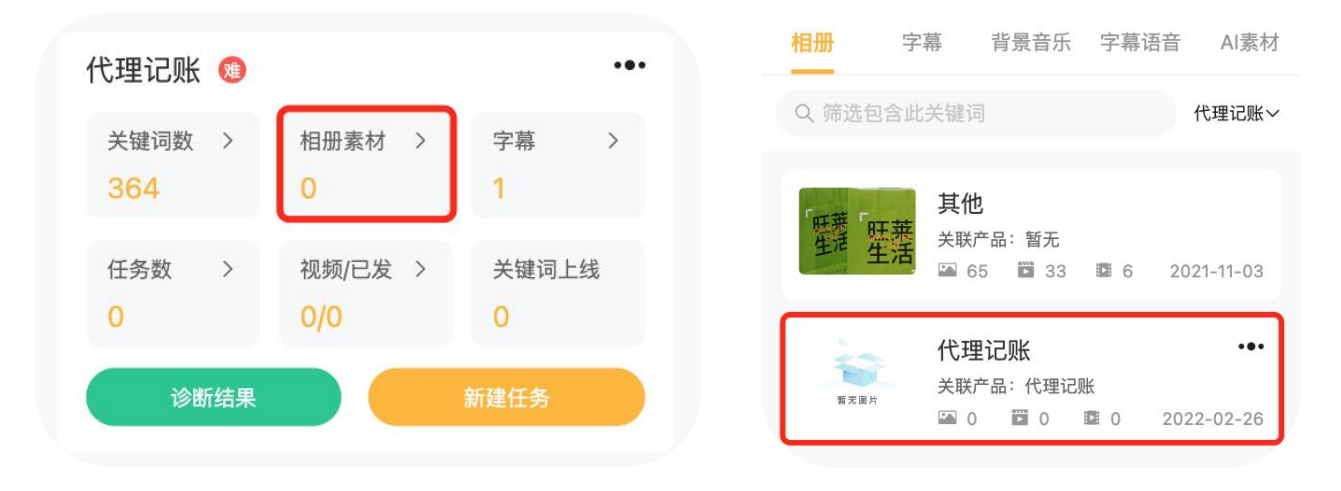

- 若是在【素材管理】提前上传好了素材,可把该相册与对应的产品关联起来,以便统计该产品可用的素材量,创建发布任务时可直接选用;
- F视频素材 | 建议每段不超过 30 秒, 不短于 3 秒;视频素材大小应小于 100M;成品视频大小不可超过 300M;
- 「图片素材 | 务必清晰且不带水印, 不大于 30M, 且不超过 1080p; 若存在多张图片像素超过 1080p, 可能会导致视频生成过慢甚至失败;
- 上传的素材必须注意版权问题,最好能够自己提供素材,或上传的素材是无版权风险的;
- 按住 shift 键可选择多个图片素材进行批量上传,但批量上传的文件不建议过多,可根据实际情况进行调整。

(3) 沃奇·视频大师

#### <span id="page-11-0"></span>(**4**)添加字幕

- 产品添加后,同样会自动创建对应的产品字幕文件夹, 可提前设置添加该产品生成视频所需要的字幕内容(字幕=台词)。
- 每个字幕都可以关联多个产品,单个字幕目前最多可设置 300 字的台词。
- 字幕创建时,会自动对添加的字幕文本进行分段。 字幕编辑方式有标准模式和纯文本模式两种,均须一句一行。
- 可对字幕配音的语调、语速、语气进行配置,每日合成配音上限 20 次。
- 仅「精选」配音才支持语气设置,可让字幕配音更具真人情感。
- 【多音字替换】可通过其他相同发音词汇来纠正错误发音的词汇, 字幕内容 字载: 205:300 不影响原来字幕文字。
- 注意:若新建字幕时有选配音,使用该字幕时,默认使用该配音, 若未选择,则使用在创建任务时选择的配音;任务<u>有字幕时,配音必选</u>。 | 这个眼明显
- 字幕添加可借助工具箱「文案提取」工具,一键提取视频字幕文案, 并另存为字幕,只将字幕对在字幕,在于后方的关系,在中国该字幕;

#### <span id="page-11-1"></span>(**5**)新建任务

产品的关键词、素材、字幕都设置好后,即可创建视频发布任务。

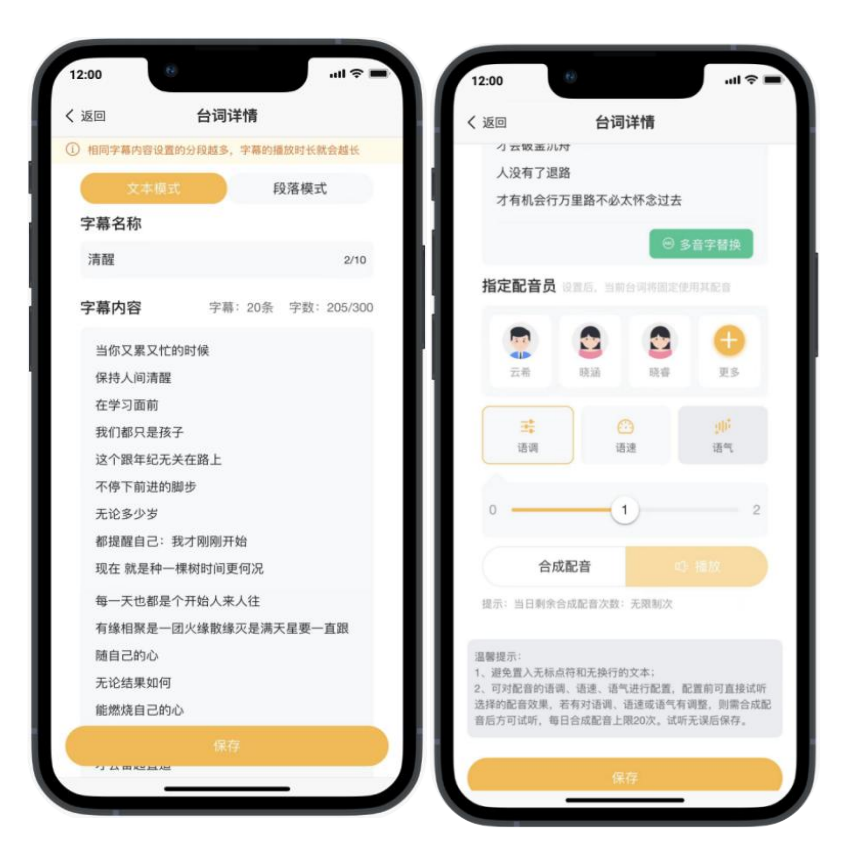

**G** 沃奇·视频大师

拾荒者咖啡店

圖 0 ■超出1分钟的表材建议使用体验发布  $Q$  (iii)

成品视频

视频(0)

### <span id="page-12-0"></span>(五)素材管理

### <span id="page-12-1"></span>(**1**)相册**-**素材

- 相册中的素材分为图片素材和视频素材<br>● 相册中的素材分为图片素材和视频素材
- 超出 1 分钟的视频素材建议使用"本地直发"
- 「AI 素材」来自沃奇设计室,此处仅可查看

#### <span id="page-12-2"></span>(**2**)相册**-**成品视频

● 成品视频: 将现成视频进行批量发布。使用自动发布的成品模式前, 须先将对应的成品视频上传到 素材管理对应产品的成品视频中,方便管理发布,同时可判断该成品视频是否发布过,避免重复发布;

#### <span id="page-12-3"></span>(**3**)背景音乐**/**字幕语音

- 「背景音乐」同步了 D 音的热门音乐, 支持自定义上传, 也可通过工具箱的"BGM 提取"工具获取想要的背景音乐;
- 「素材管理」中的背景音乐和字幕语音,若已提前选择,创建自动发布任务时可选择「全局配置」,其作品将随机使用已选背景音乐和语音; 若选择全局配置,且未选好音乐或语音,则默认使用系统推荐的。

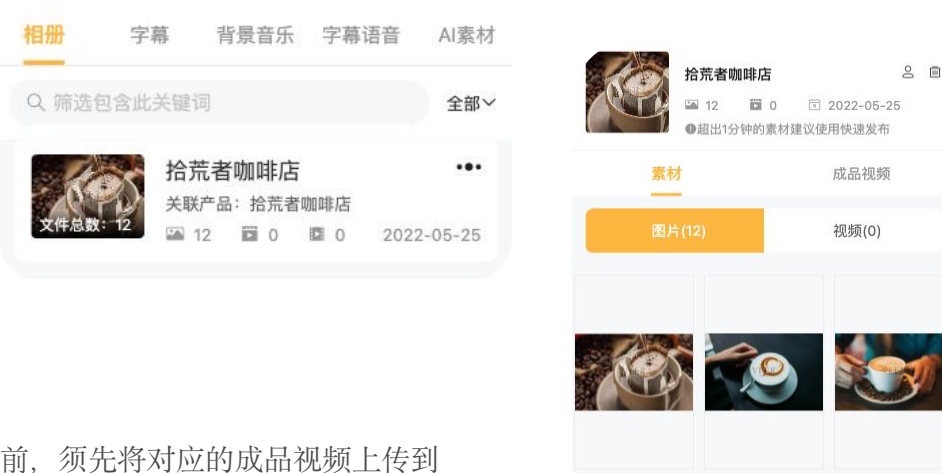

13

(3) 沃奇·视频大师

### <span id="page-13-0"></span>(**4**)**AI** 素材(素材扩充)

● 登录沃奇 ([ai.woqi.com](http://ai.woqi.com)) , 左侧菜单栏的【素材中心】中先创建对应产品文件夹。 2004 22:04 22:04 22:04 22:04 22:04 22:04 22:04 22:04 22:04 22:04 22:04 22:04 22:04 22:04 22:04 22:04 22:04 22:04 22:04 22:04 22:04 22:04 22:04 22:04 22:04 22:04 22:04 22:04 进入【图片】功能模块,点击【选择素材】,从指定文件夹中选择指定图片进行素材扩充, ||√返回 素材管理 可选择"AI 商品图"或"AI 图生图"。并根据实际需求设置图片参数,并生成图片。

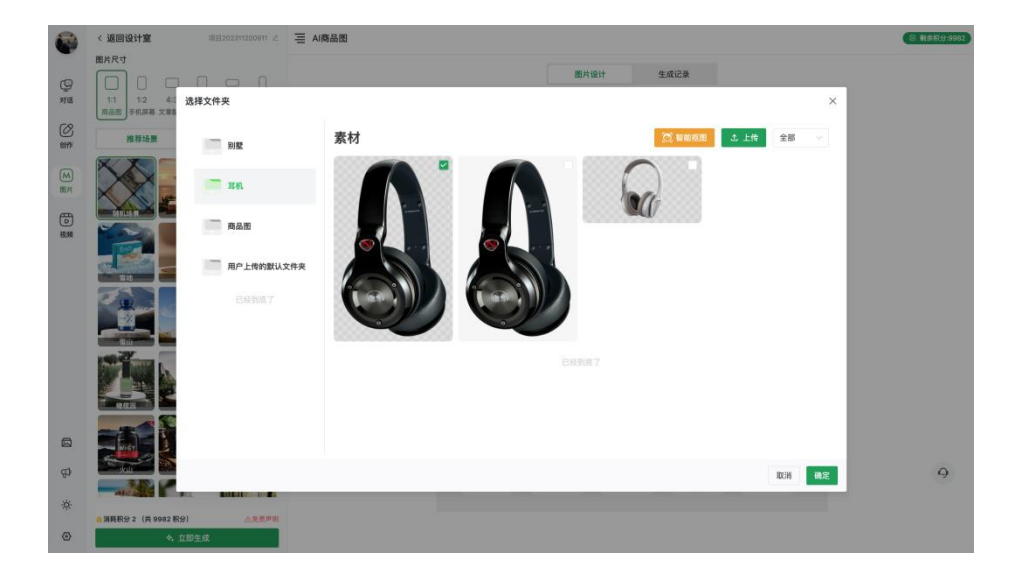

- 生成好的素材请保存到指定的文件夹中,会在沃奇·视频大师的【AI 素材】中同步展示, 在新建视频任务时即可直接选用,可通过输入关键词或上传图片进行素材搜索。 注意: 沃奇·视频大师的"AI 素材"仅展示对应登录者的"沃奇素材"。
- 附: [《沃奇·视频大师](https://docs.qq.com/doc/DT1BwRm1IVVZzTWpr) AI 素材扩充操作》

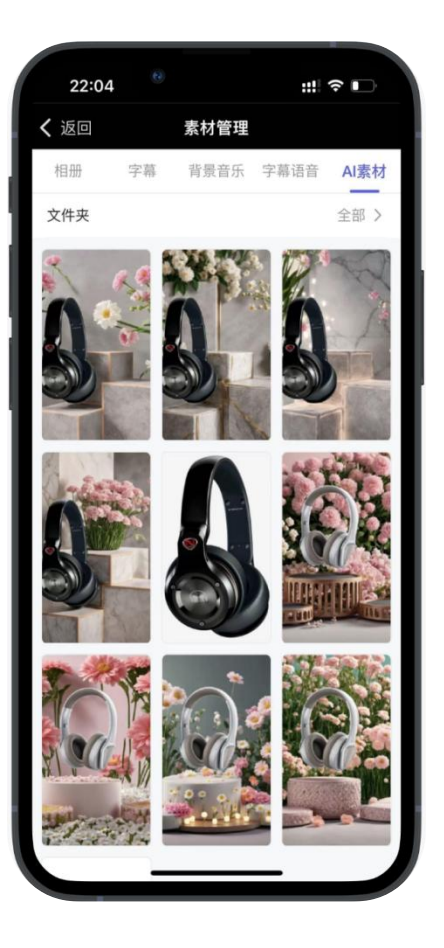

**G** 沃奇·视频大师

<span id="page-14-0"></span>(六)任务管理

- 【云剪模式】支持任务创建过程中中途保存,暂存后任务将存入任务管理并处于待完善状态。 2306 22:06 23:06 23:06 23:06 23:06 23:06 23:06 23:06 23:06 23:06 23:06 23:06 23:06 23:06 23:06 23:06 23:06 23:06 23:06 23:06 23:06 23:06 23:06 23:06 23:06 23:06 23:06 23:06 23:0 用户可在任务管理中筛选待完善任务并继续完善,点击执行任务后,任务才会加入发布队列等待发布。
- 根据任务类型,可点击"视频数/图文数"查看对应任务生成的所有视频/图文状态及数据指标;

#### (1) 任务状态

- 待完善: 点击"暂存任务"后的未完成任务, 可接着完善;
- 大行中:作品任务创建好后,会进入执行中状态,其中的作品状态包括"待生成"、"生成中"和 | 不图 石剪 | 成晶视频 | 剧本 "待发布",视频作品生成好后进入待发布状态,此时可预览视频生成效果,且仅支持修改题;
- 已完成: 指任务生成的所有视频已全发布完成, 当某个视频发布多个平台, 只要存在一个平台还未 发布成功(等待发布或发布报错<灰点或红点>), 该视频的状态就会显示"执行中";
- 已终止:指执行中状态的任务被终止,即停止该任务所有视频发布,点击执行可恢复执行中状态; | | | ■■ | | ■■ 可通过终止任务暂定该任务待发布视频发布,需要继续推广再点击执行,前提是还有待发布视频;

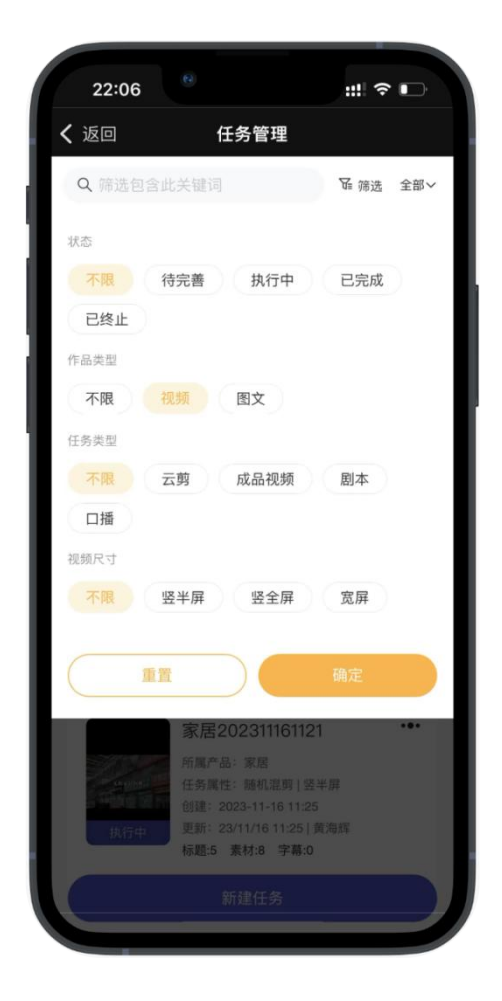

(3) 沃奇·视频大师

### (**2**)任务操作

- 终止任务后,该任务的待发布作品和待生成视频都会停止。 22:31 22:31 22:31 22:31 22:31 22:31 22:31 22:31 22:31 22:31 22:31 22:31 22:31 22:31 22:31 22:31 22:31 22:31 22:31 22:31 22:31 22:31 22:31 22:31 22:31 22:31 22:32 点击"执行"可恢复发布和生成。位置:
- 删除任务会删除该任务的所有视频信息和数据, 包括排名, 并同步删除平台中的视频。

#### (**3**)视频加速

- 针对增购视频加速包且基本套餐当日视频生成量已消耗完的用户, | 全峰 料能 202311051507 … 支持加速至当日生成视频,并扣除对应的视频加速额度。 [19] 《《传》 麻醉 晶 抖抖
- 说明: 每日的视频生成量有数量限制, 达到限制数量后, 若还需要 | ※ 約 1008:2023-11-05 15:10 当日生成更多视频,则可通过视频加速方式提前至当日生成。
- 可针对任务或单个视频进行操作。位置:任务管理和视频管理;

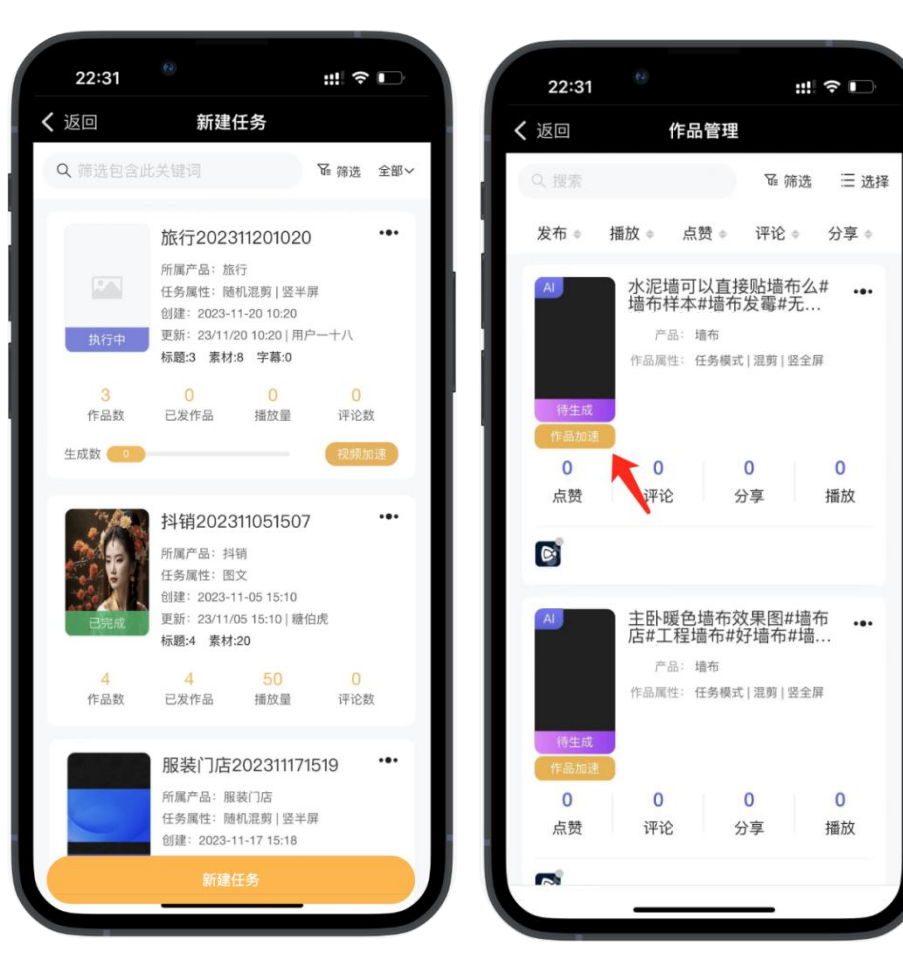

(3) 沃奇·视频大师

### <span id="page-16-0"></span>(七) 作品管理

#### (**1**)作品列表

- 作品类型:视频、图文【文档中视频和图文统称作品】。
- 视频属性:可判断该作品发布的模式及类型。
- 更新时间:待发布状态属于修改更新时间,已发布状态则属于下面的点赞、评论等数据更新时间。
- 「待执行」状态的作品会在指定日期发布,可调整标题及发布平台。
- 仅手动发布的视频支持修改发布时间,自动发布的作品的发布时间跟随发布策略。
- 平台展开可显示该作品在对应平台的发布情况,仅当所有平台都发布成功,作品状态才会显示已完成。
- 灰色点表示该作品还未发布该平台,还没轮到该作品发布,当天发布该平台的可能是其他视频。
- 右上角「选择」可批量删除作品,视频若删除,其相关的所有数据也会被删除。

#### (**2**)作品详情

- 已发布的视频或图文作品,可查看该作品各项数据指标及平台评论。 <sup>数据 评论7</sup>
- 数据/评论上面的点赞、评论等四项指标是指所有平台数据总和。
- 评论:目前仅支持显示 D 音评论,可直接回复。
- 由于评论是由对应平台接口推送过来的,可能存在延迟,最长可能几个 看称好看 小时后才会同步。这属于正常现象,只有推送成功后,评论才会展示。

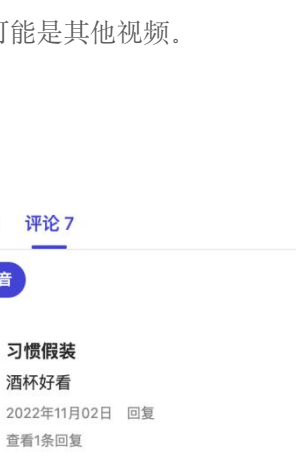

 $0$ <sup> $\Delta$ </sup>

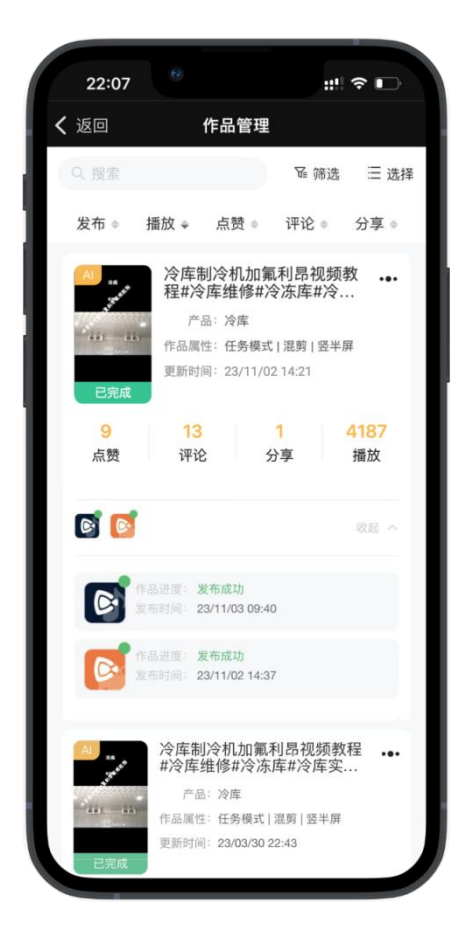

(3) 沃奇·视频大师

### <span id="page-17-0"></span>(八)视频配置

- 入口: 我的-创作中心-视频配置, 仅应用于自动发布的云剪模式和剧本模式;<br>● 、以决方式必有怎么可关于即大塔式也选出了主义决定的过去。
- 创建自动发布任务-云剪或剧本模式时可直接选用,也可在创建任务时新建视频配置;
- 可以设置生成视频的背景、特效以及视频标题的展示类型、位置、字体大小和数量等;
- 内容配置分为竖半屏、竖全屏、宽屏 3 种模式,右侧显示切换, 每种模式的文案/背景/特效均需单独配置保存;
- 三种视频比例的区别与特点:

竖全屏:D 音推荐展示模式,画面展示更完整; 竖半屏:支持各种强大的文案和视频背景配置; 宽屏:同时兼容半屏和全屏切换观看,适应 PC 端全屏浏览;

- 竖半屏底部会显示已选的背景数,可左右切换实时预览展示效果;
- 文本 マンクランス マンクランス こうしょう
- 点击「文本」可添加一段文本,可编辑、拖拉和拖拽。如果不添加文本, 则不会显示。其中, "产品名称"和"标题"属于变量, 自定义文字建议在 25 字以内。

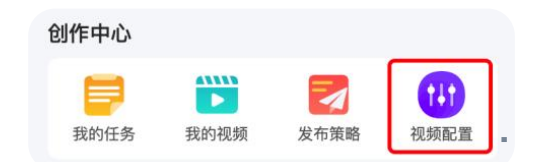

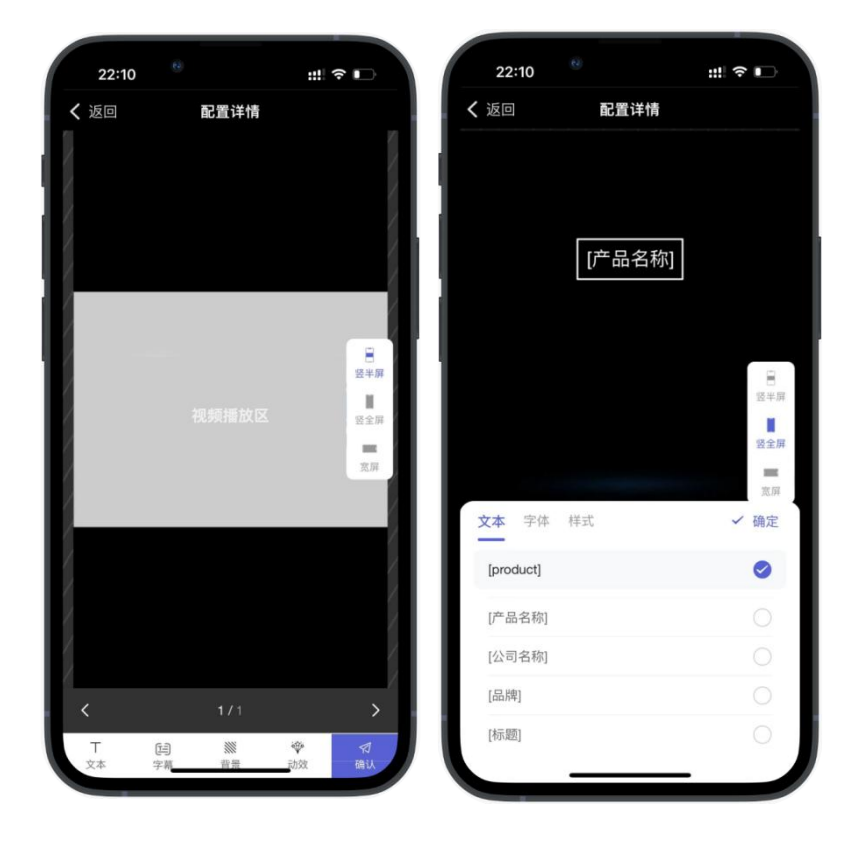

(3) 沃奇·视频大师

背景

- 若未选择背景,默认使用黑色背景,选择的模板会随机使用已选的; 若有选择多套背景图,可左右划动预览,配置结果所见即所得;
- 仅竖半屏支持背景设置。图片背景与视频背景均支持自定义上传; 其中背景中"我的设计"的背景是来源于工具箱背景图制作的, [14] 可前往"背景图制作"工具在线制作。

#### $\bullet$  动效 コンピューター しゅうしょうかん かんしょう

- ◆ 分为镜头动效和转场特效两种, 镜头动效指图片素材的展示效果;
- 转场特效默认系统随机,即开启状态。关闭则可选择自主选择转场特效; 开启,只会使用系统随机的转场;关闭,只会使用自己选择的转场特效。

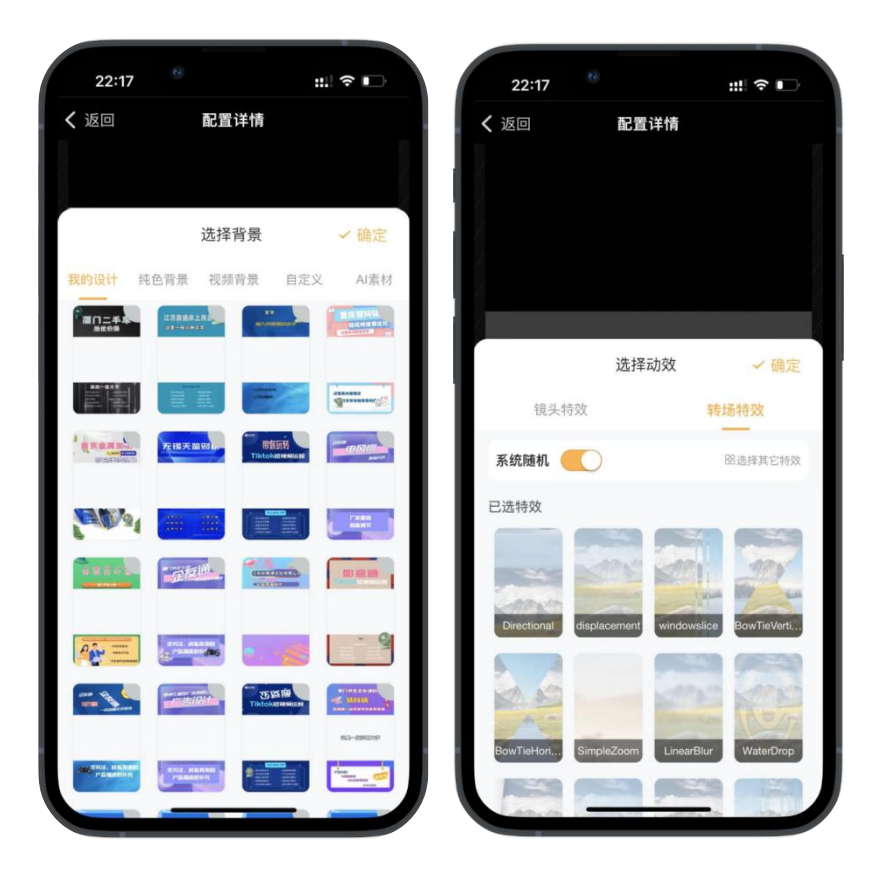

**G** 沃奇·视频大师

### <span id="page-19-0"></span>(九)发布策略

● 发布策略应用于自动发布任务, 包括: 云剪模式、口播模式、剧本模式、成品模式、图文模式;

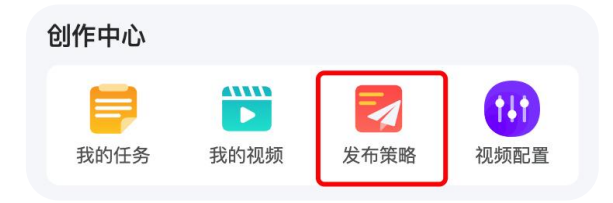

- 「发布频率」根据版本不同, 每个账号每天可发布视频数不同, 最少 1 条/天, 最多 3 条/天。
- 「随机发布」满足发布频率规则的视频,系统将在随机时间推送。
- 「指定时段」满足发布频率规则的视频,系统将在指定时间段安排发布,支持多选,具体发布频率 取决于设置(1<=洗择时段数量<=条数/天)
- 「发布状态」停止后,所有自动发布任务的待发视频均会暂停发布,但已创建任务的视频生成不受影响。
- 发布策略不建议频繁调整,调整后立即生效(已在执行的任务当天会继续使用更新前的策略), 会显示最后一次调整更新时间。
- 友情提示:发布策略仅应用于自动发布任务中的视频,手动发布的视频不受发布策略影响!

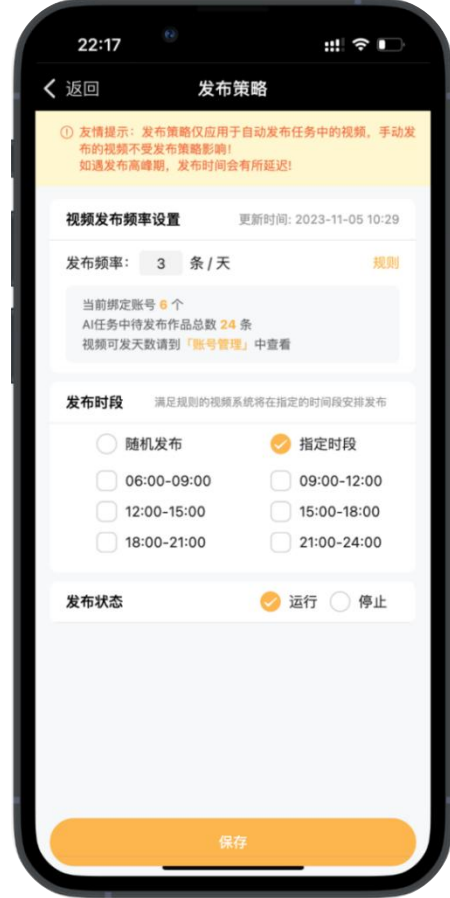

(3) 沃奇·视频大师

### <span id="page-20-0"></span>(十)我的合集

- 合集三大优势:
- 
- 
- 
- 功能:
- 
- 未通过状态的合集无法选择。
- 将视频从合集中移除不会删除原视频。

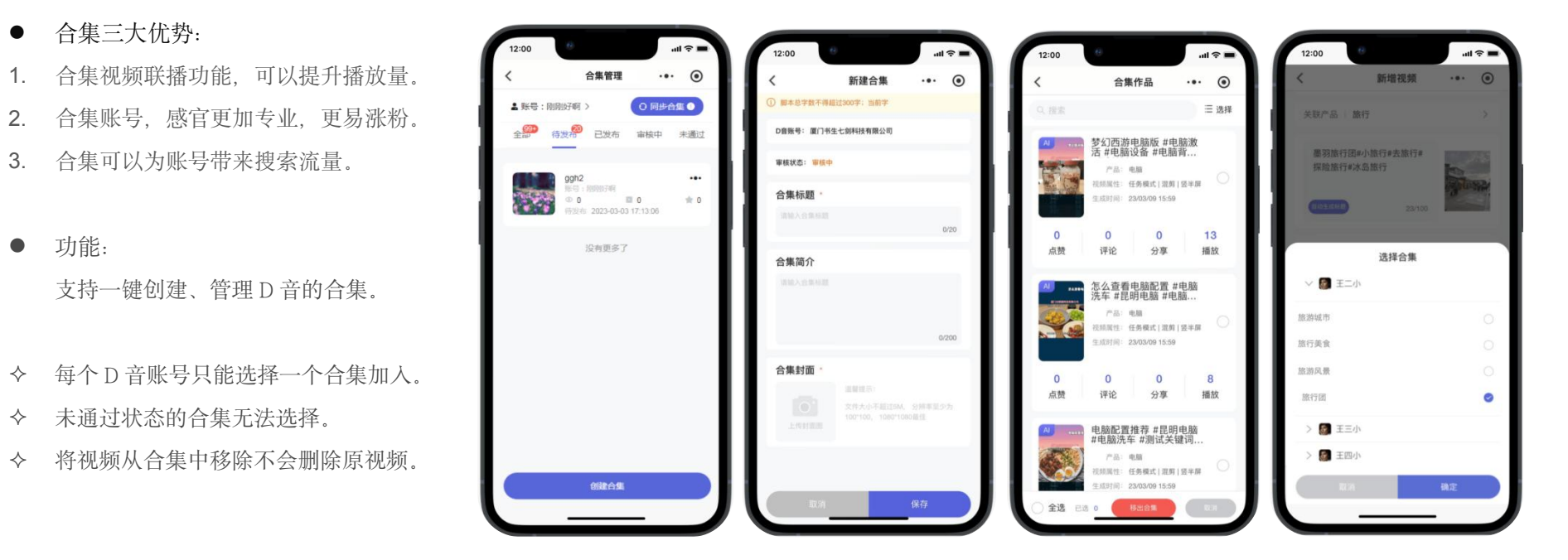

- 创建合集: 合集可在沃奇·视频大师上直接创建, 也可通过"同步合集"将 D 音上的合集手动同步过来。
- 新建任务: 创建任务选择发布平台时, 系统会自动判断所选的 D 音账号是否有创建合集, 当存在合集, 执行任务时会提示是否选择加入合集, 若选择"否",则直接执行任务,若选择"是",则需要选择加入哪个合集。

**G** 沃奇·视频大师

### <span id="page-21-0"></span>(十一) 快捷发布

- 位置:底部导航中间的纸飞机按钮。
- 发布模式分为两大类:图文发布+视频发布(自动发布<批量>、手动发布<单条>)
- 图文模式含:手动图文发布、批量图文发布
- → 视频发布含:混剪模式、本地直发、云剪模式、成品模式、剧本模式、口播模式

#### 各模式对应的优势:

- 云剪模式:视频参数及样式自定义配置,AI 智能批量云剪
- 剧本模式:热门视频脚本轻松复刻,字幕与素材高度适配
- 口播模式:真人出境口播,代入感强,更易爆流量
- 成品模式:本地成品视频批量上传,轻松管理发布
- 本地直发:本地视频直接上传发布,支持定时发布
- 混剪模式:可精细化配置视频,视频生成效果更佳
- 图文发布:相比视频,操作更简单,制作门槛低,同样支持批量制作
- 手动模式单次仅可制作 1 条视频,但每日发布数无限制,随时可发,支持定时发布。
- → 自动发布模式单次创建可生成多条视频,但每日发布数有限制,跟随发布策略设置。 <sup>创建产品任务,批量生成、定时</sup>
- > 仅自动发布模式支持同平台选择多个账号进行矩阵发布

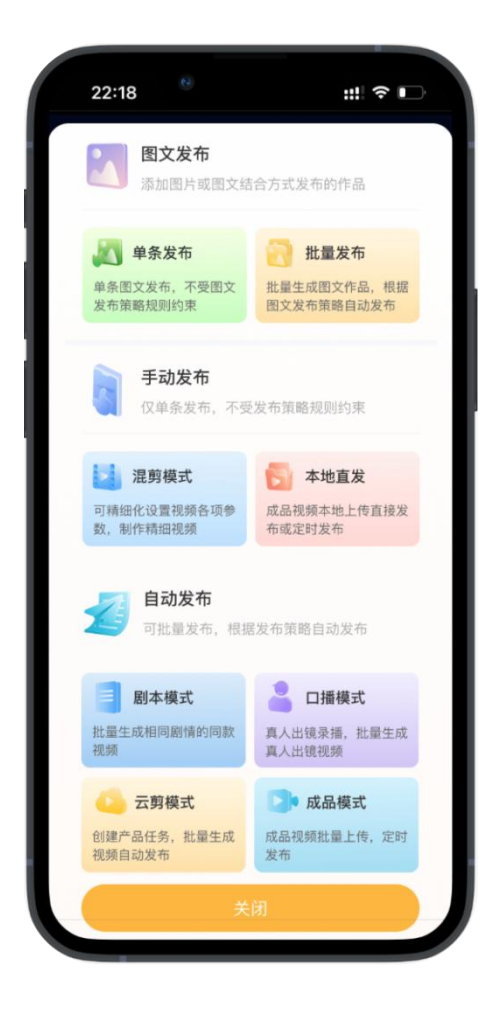

**G** 沃奇·视频大师

<span id="page-22-0"></span>手动发布

步骤: 1、上传视频 2、设置标题/封面 3、选择平台/定时发布 4、确定/发布

#### <span id="page-22-1"></span>(**1**)本地直发

- 直接上传本地成品视频进行发布,视频文件格式以 MP4、webm 为主,大小不超过 300M <>>>>
- 选择「关联产品」后,系统会智能推荐对应标题和话题,可选择使用,也可自行编辑设置, 若产品关键词数不足 10 个, 不会在关联产品中显示;
- D 音优质封面图判定标准:
	- a.画质清晰, 建议分辨率不低于 720p;
	- b.有信息量,封面能反映视频主题;
	- c.构图合理,协调美观,色彩适宜。
- 「发布时间」可设定指定的发布时间,定时发布;
- 发布平台可选择该视频需要发布的平台及账号,同个平台只能选择 1 个账号;
- 若需要批量发布本地成品视频,可选择成品模式。

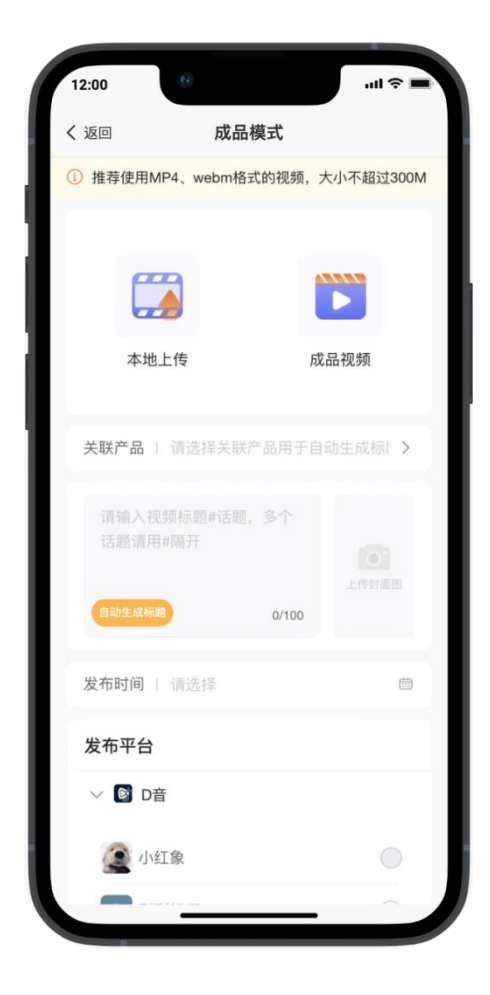

(3) 沃奇·视频大师

#### <span id="page-23-0"></span>(**2**)混剪模式

步骤:1、上传素材(片头片尾) 2、视频要素配置 3、确认/执行任务

- 视频比例分为: 9:16 (竖全屏)、16:9 (竖半屏)、16:9 (宽屏);
- 可设置每个素材的帧时长(素材播放时长),相邻素材之间可设置转场特效;
- 仅片头片尾视频素材支持保留原声。如果保留原声,帧长默认保持原来的长度。 如果未保留原声,可以消除素材的声音。
- 根据需求自定义设置标题、背景、字幕、音频、字体等;
- 设置完后点击确认, 视频会进入待制作状态, 可返回修改, 原来的配置信息保留。

#### 数字人

- 可选用数字人口播或真人口播,添加后可在视频指定位置显示, 若无口播数字人可选,需前往工具箱创建。
- 如果保留原声的片头或片尾,该部分不会展示数字人,仅未保留原声的素材可以 展示数字人。如果要生成带数字人的视频,需要上传中间素材,或取消片头片尾的原声。
- 公共素材
- 由系统提供的公用素材,通常应用于剧本/混剪模式。在选择素材时, 用户可以根据需求选择公共素材作为视频转场或片头片尾。

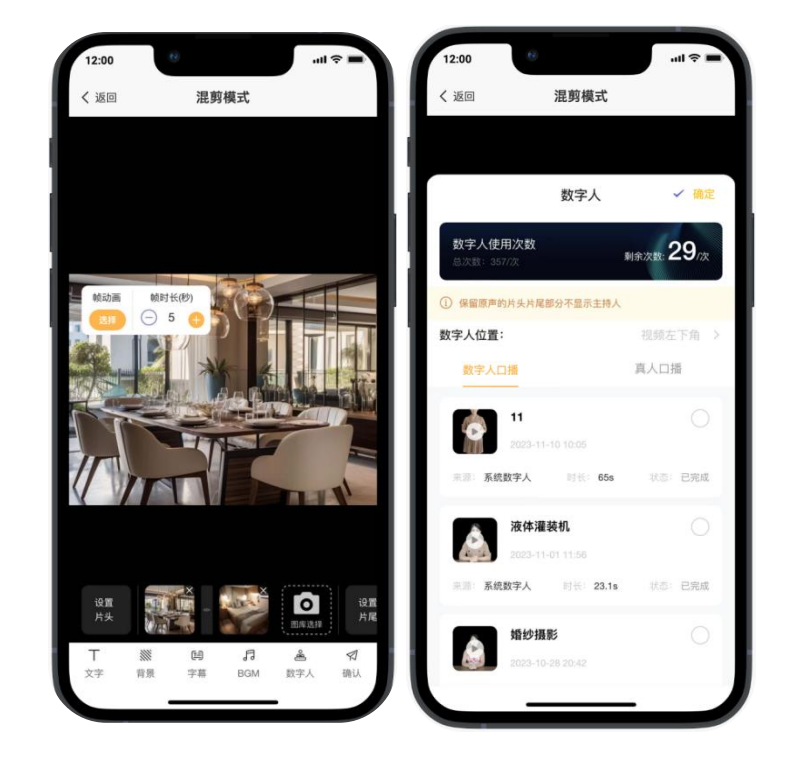

**G** 沃奇·视频大师

<span id="page-24-0"></span>▶ 自动发布

#### <span id="page-24-1"></span>(**1**)云剪模式

- 云剪模式: 产品的关键词、素材与字幕都准备好后,即可开始新建发布任务。
- 通过产品管理,可快速创建对应产品的发布任务,一条产品可创建多个任务。

任务名称。仅用于标记任务,任务创建过程中任务名称可编辑;

选择标题。选择的标题主要来源有三个:

- 1、系统推荐标题。是由产品中设置的长尾词和流量词组合生成,其中长尾词用作标题, 流量词用作话题。支持手工添加,添加/选择后的标题均支持修改/删除;
- 2、AI 推荐标题。根据产品中添加的关键词智能生成的,可能与设置的关键词不完全一致, 但依旧能起到原关键词的优化效果,同时提升可读性及质量,更容易引流。
- 3、热搜标题。属于 D 音平台热搜标题,主要供参考,不代表可直接使用, #号后的话题是关联产品中设置的流量关键词。AI 推荐的标题每 7 天会更新一次。
- 注意:设置多少条标题,该产品即可生成多少视频(视频生成数量取决于标题设置数量)

 为确保流量关键词都能推广到,创建任务时尽可能多设置标题,提升视频生成量。 视频时长。超短(10s 以内)视频时长, 仅需一个素材也可生成一个视频, 但仅此时长的不可选择字幕与配音;其他视频时长则需指定数量素材。

步骤:1、新建产品 2、设置关键词 3、上传素材 4、新建任务 ( 其他操作:视频配置 + 发布策略 )

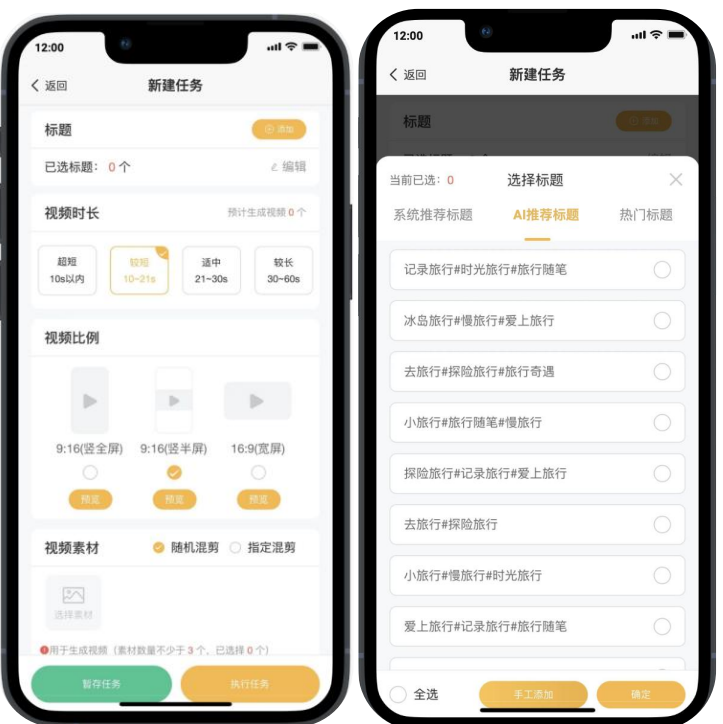

(3) 沃奇·视频大师

- 视频比例。分为竖半屏(16:9)、竖全屏(9:16)和宽屏(16:9)三种模式,可预览 竖全屏:D 音推荐展示模式,画面展示更完整 竖半屏:支持各种强大的文案和视频背景配置 宽屏:同时兼容竖半屏和横全屏切换观看 话应 PC 端全屏浏览。
- 若选择竖半屏/宽屏模式,可选的素材仅能是横版模式的,即素材宽度大于高度。 若途中切换成竖全屏比例,原来选中的素材会全清空,需要重选。相同比例素材可保障视频生成质量
- 视频配置。若未选择,则使用系统默认配置,可选择自定义配置,选择后, 该任务生成的视频将使用已选的配置。(不同视频比例的视频配置是单独配置的)
- 视频素材。支持随机混剪和指定混剪。
	- 随机混剪:该产品视频随机调用添加的素材/字幕进行生成,可以选择多个字幕;
	- 指定混剪:每条标题下的视频可指定对应的素材/字幕进行生成,可以固定素材展示顺序;
- 「我的素材」中,支持通过文字或图片来检索出相关图片素材,IOS 移动端点击换行等于搜索。
- 字幕内容:只能选已添加好的字幕,若该产品未创建字幕,可直接新建字幕,字幕不少于 50 字。
- 视频生成时长一个是取决于选择的视频时长,另一个则取决于字幕的台词字数 ●音第过长, 视频长度由字幕长度决定, 若字幕很短, 视频
	- 如果字幕很长,超过了预设时间,视频长度由字幕长度决定
	- 如果字幕很短,没有达到预设时间,就播完字幕后,继续播放素材直到预设时间
- 如果字幕选择使用精修台词,则配音默认使用该精修台词合成时配置的语音

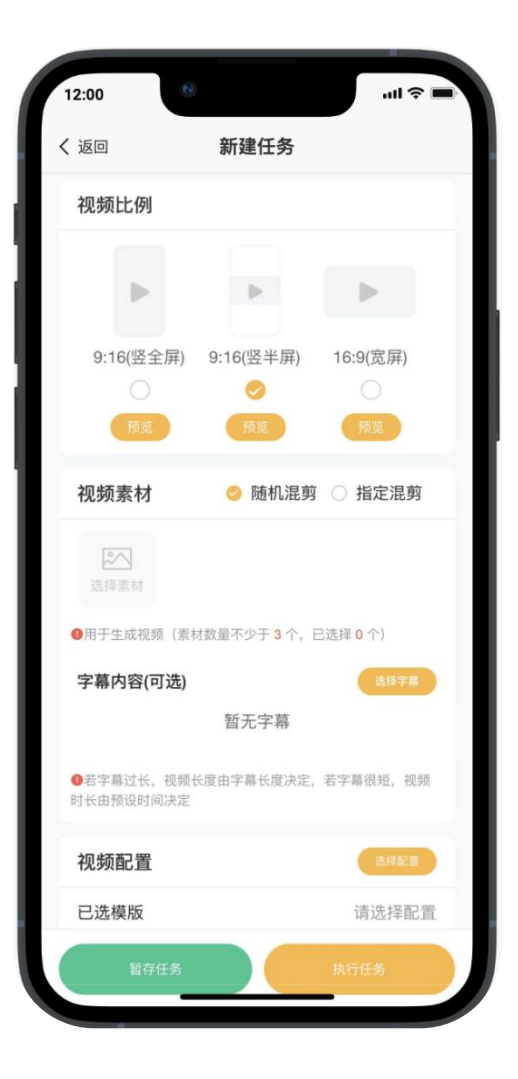

(3) 沃奇·视频大师

- 封面配置(属于可选项)。
- 若选择使用封面标题,则会自动推荐封面标题文案,须对封面文案进行确认,可"不使用"。
- 封面文案是根据已选的视频标题进行 AI 生成或系统推荐,展示在封面模板的"封面文案"处。
- 封面文案支持编辑修改,不超过 20 字,建议 10 个字左右最佳。
- 配音配乐(属于可选项)。
- 背景音乐和字幕语音设置中提示的"全局配置",是指默认使用素材管理中已选的配音配乐, 若重新选择,则可根据该任务视频性质指定合适的配音配乐。
- 若无字幕,选择的配音不会用到,若有选字幕,建议选择纯音乐作为背景音乐。
- 针对不同的发布平台,建议选择对应平台来源的背景音乐,可最大程度避免音乐版权问题。
- 小程序("账号管理"处设置)。
- 若发布的平台有设置小程序,对应账号可选择挂载一个已设置好的小程序链接。
- 发布平台。
- 可选择该产品生成的视频需要发布到哪个平台及哪个账号。若账号授权失效或发布授权失效, 在发布时均无法选择失效的账号,需重新授权。
- 仅自动发布任务,支持一个平台选择多个账号,生成的视频会均衡分发到已选的平台账号中, 不用担心同平台账号视频重复问题。
- **合集**, 若选择的 D 音账号有创建合集, 在点击执行任务的时候, 会提示是否加入合集; 若选择加入合集,该视频任务生成的所有视频将会加入该合集中。

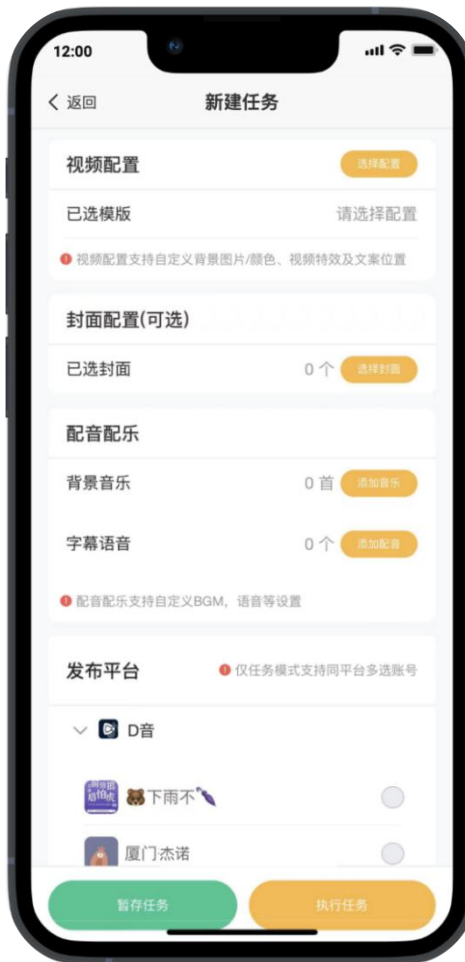

(3) 沃奇·视频大师

#### <span id="page-27-0"></span>(**2**)剧本模式

步骤:1、选用剧本/新建剧本 2、编辑调整台词 3、 每个镜头对应上传多个素材 4、导入任务

- 剧本视频创建方式: ① 选用剧本 ②新建剧本 ③选择字幕创建剧本 / 12:00
- 选用剧本: 直接使用场景剧本作为脚本, 可查看对应镜头的原视频; | | | < ※回 | | | 使用刷本
- 新建剧本: 可选择精修字幕创建剧本, 也可通过「工具箱」的"文案提取" | © #\*\*\*\*\*\*\*\*\*\*\*\*\*\*\*\*\*\*\*\*\*\*\*\*\*\*\*\* 获取脚本,自定义创建。
- 根据字幕,上传与字幕内容相对应的素材,可确保台词内容与素材画面匹配 | <sup>块键。</sup>
- 镜头:每个镜头支持上传多张素材,若是视频素材,支持保留素材原声, 可根据个人需求添加或删除镜头,每个镜头台词不少于 10 字;
- > 保留原声的视频素材,对应台词的不会使用到。<br>→ 保留原声的视频素材,对应台词的不会使用到。
- 导入任务后,会根据上传的素材数预估可生成的视频数,实际生成数还需由 <sup>镜头2 1</sup>11 <sup>镜头2 1</sup>11 刺 设置的标题数决定,可设置的标题数小于等于预估可生成的视频数;
- 我的剧本:等同草稿箱 导入任务后 该脚本会自动保存到"我的脚本"中, 我的这些都是几块钱。 用户可以编辑、复用该脚本,并查看该脚本的创建者、发布状态及剧本来源。
- 剧本模式优势:能够批量打造同款剧情视频,字幕台词与素材画面高度适配

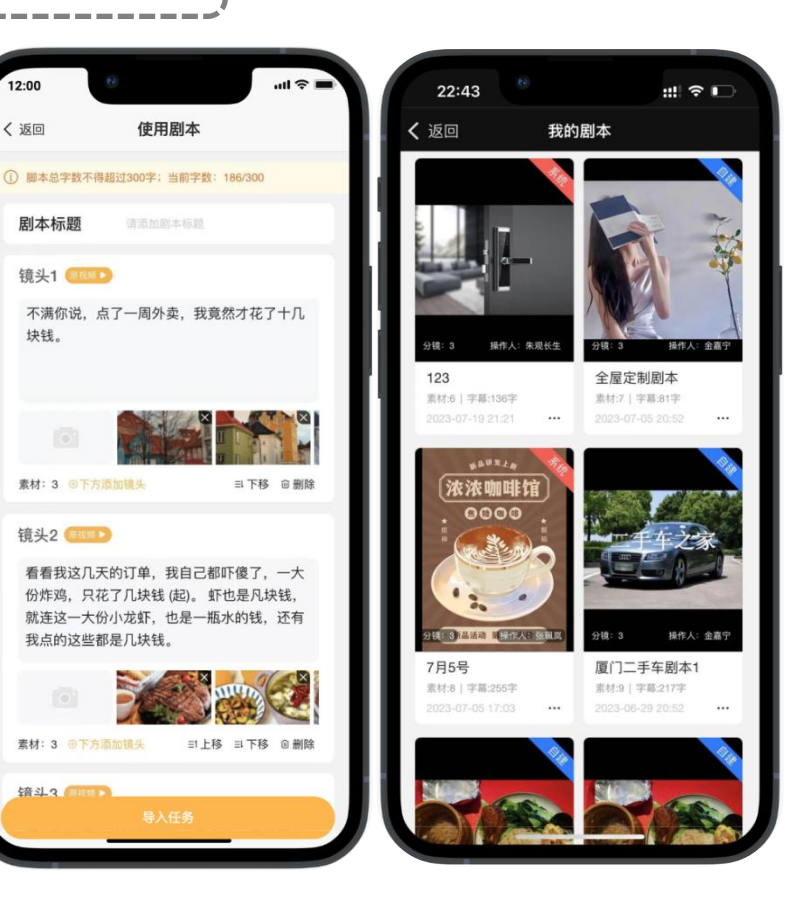

(3) 沃奇·视频大师

#### <span id="page-28-0"></span>(**3**)口播模式

**▷ 创建口播任务** 选择口播模板 2、选择数字人形象 3、 视频配置 4、导人任务

- 第一步: 选择口播模板。
- 第二步: 选择口播数字人, 支持多选, 可批量生成不同数字人口播视频。 附:"数字人口播"和"真人口播"均来源于工具箱,可前往创建数字人分身。
- 第三步:对口播视频内容进行配置。 ①字幕:根据需求设置字幕的字体和样式。 ②上传/选择视频素材,作为数字人身后展示的视频画面。 ③选择背景和主题,部分模板可设置背景和电视机主题。 ④手动调整数字人到适合的尺寸和位置,点击数字人时, 可更换数字人,也可通过"选择更多"增加或删减数字人。 ⑤切换:当创建口播任务选择多个数字人时,可通过"切 换"功能对指定数字人的位置与大小进行单独配置。 其他配置共用,不限于视频素材、背景、主题、字体等。|| ■ 提示:当选择多数字人时,"转场"会变成"切换"。

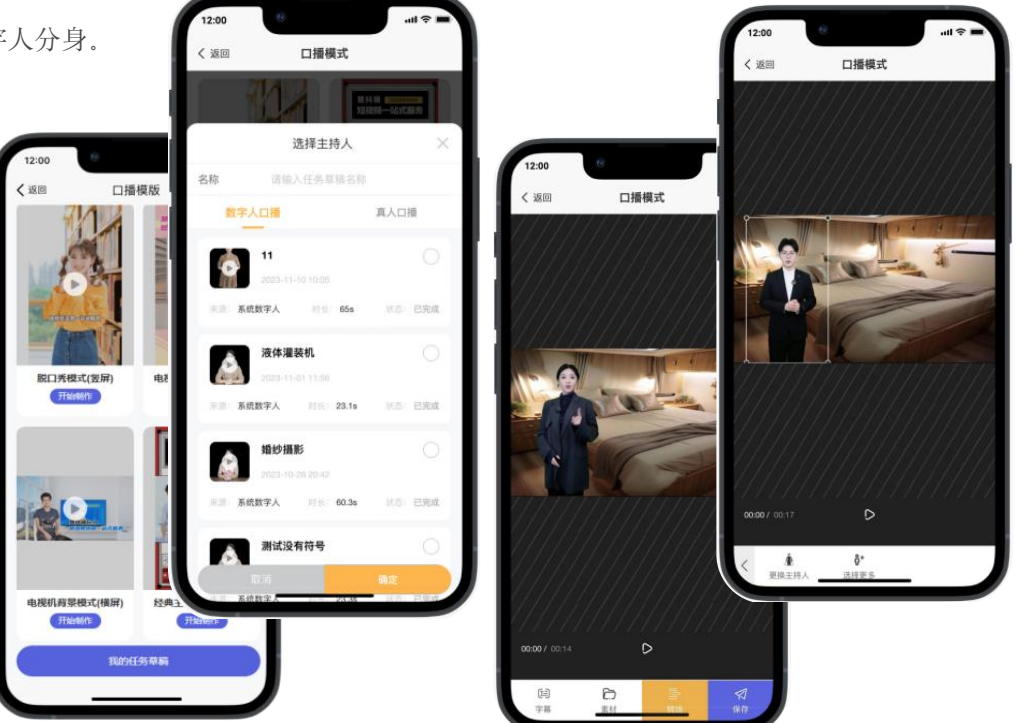

(3) 沃奇·视频大师

6转场:转场素材属于可选项,可选择按时间插入或按台词 插入,每个时间段或台词均可上传多个素材,即视频在播到 | < 回 | < 回 | < 1480 这个时间段或指定台词时,会随机展示已选的素材。

- 时间转场:可在指定时间段插入转场素材。
- 台词转场:可在对应台词插入转场素材。
- 仅当只选择一个口播数字人的时候才能设置转场, 若选择多个口播数字人,按钮则显示"切换"。

⑦保存:配置好的视频可暂存草稿,或直接导入任务发布, 暂存草稿和导入任务后的口播视频配置均会保存到"我的 任务草稿"中,可再次编辑生成新的口播视频。

● 口播视频消耗规则: 洗用系统数字人和专属数字人生成 ■ ■ ■ ■ ■ 对应台词口型及配音的数字人模型均会消耗数字人次数。 每个版本系统均有赠送对应的服务次数,若需要继续使用, 可到"我的-增值服务中心"在线增购。

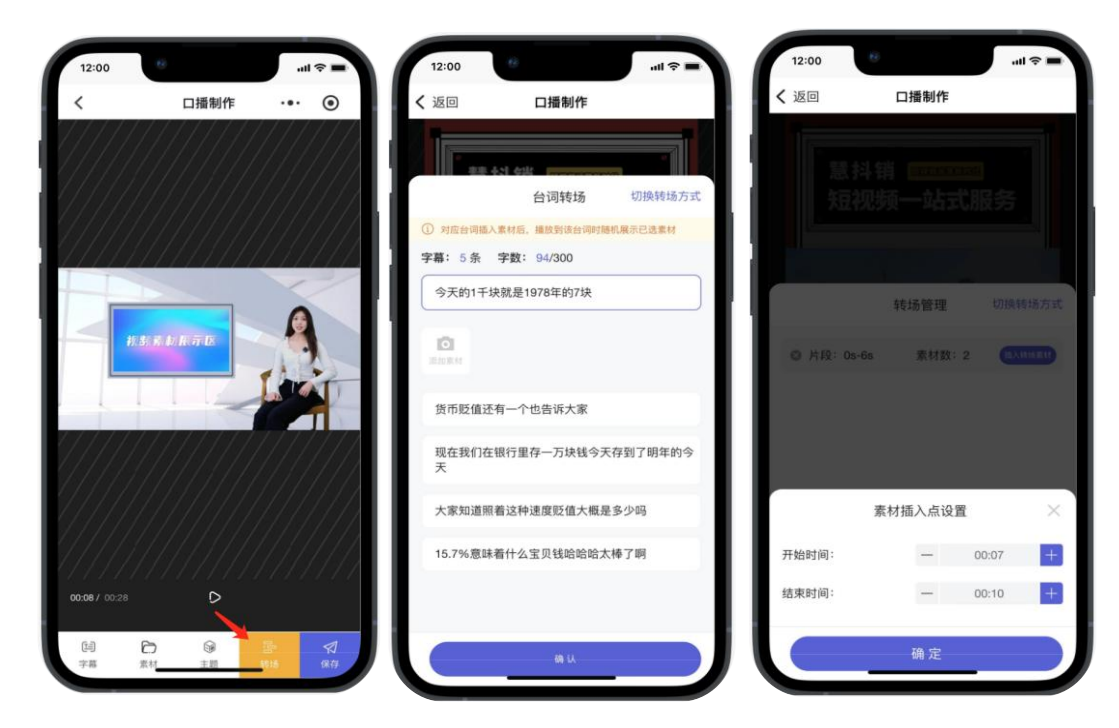

(3) 沃奇·视频大师

#### <span id="page-30-0"></span>(4) 成品模式

步骤:1、设置多个标题 2、每个标题上传相关成品视频 3、完善其他配置 4、执行任务

- 成品模式。若有很多现成视频要发布,可以使用此模式批量发布
- 若只有一条成品视频需要发布, 直接选择"手动发布-本地直发"即可
- 选择关联产品,可选择根据关联产品 AI 推荐的标题
- ◆ 选择完标题, 上传对应产品的成品视频即可, 有多少成品视频要发就选多少标题 | 2001 | 视频1
- 会标记哪些成品视频已发布过,发布过的成品视频在同个平台不要重复发布
- 成品模式走的是自动发布模式,发布频率跟随发布策略的设置

使用成品模式,需要到"素材管理",将成品视频先上传到对应产品相册中的成品视频中 | | | | |

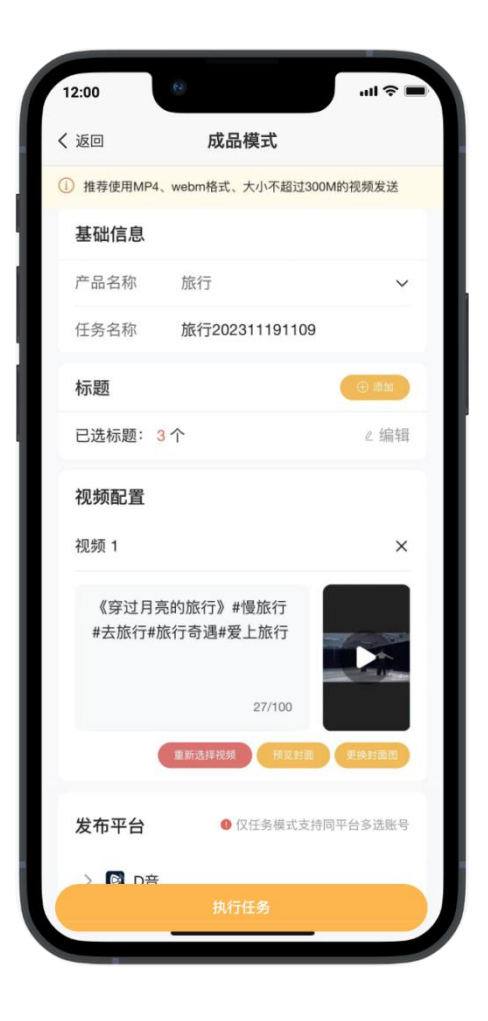

(3) 沃奇·视频大师

#### <span id="page-31-0"></span>图文发布

#### (**1**)单条图文发布

- 图文标题最多 20 字,标题不带话题,系统生成的标题,其话题会自动填入"描述"中, (图文作品的话题只活合放在描述开头,话题建议不超过 5个)。
- 可以选择台词作为图文作品描述, 会自动放在话题后, 描述不超过 1000 字 (含话题) 。 ■片数量
- 可通过【智能改写】来改善作品描述内容,前提是原描述不得少于 50 字 (不含话题) 。 】 单个图文作品的图片展示数
- 图片素材无尺寸要求,但最多只能选择 9 张,最少 2 张,3-9 张之间效果最好。
- "我的素材"中,支持通过文字或图片来检索出相关图片素材,IOS 移动端"换行"等于搜索。 \_\_\_\_\_\_\_\_\_\_\_\_\_\_\_\_\_\_\_\_\_\_\_\_\_\_\_\_\_\_\_\_\_\_\_
- 背景音乐使用的是 D 音图文专属 BGM,无法选择自定义上传的音乐。X 红书无需选音乐。

#### (**2**)批量图文发布

- 【图片数量】设置后,使用【智能填充素材】时,会按照这个数量去填充每个图文作品的图片数。
- 可以指定各标题配对的素材及顺序,手动添加图片素材时,添加数可超过"图片数量"设置的数。 |||2.《穿过月亮的旅行》
- 当素材选择后, 又重新调高了"图片数量"设置的数, 素材不足的作品会对应提示, 需补充素材, △ 可继续点击"智能填充素材"补充,或手动补充。
- "作品描述"非必填项,目前仅可通过编辑或选择台词的方式来逐个添加,台词选择后,可使用 ■ ■ 【智能改写】来生成意思相同但描述不一样的作品内容。
- "批量图文发布"的发布规则一样遵循"发布策略", 拥有独立的"图文数据", 且"任务管理" 和"作品管理"中均有区分视频作品还是图文作品。

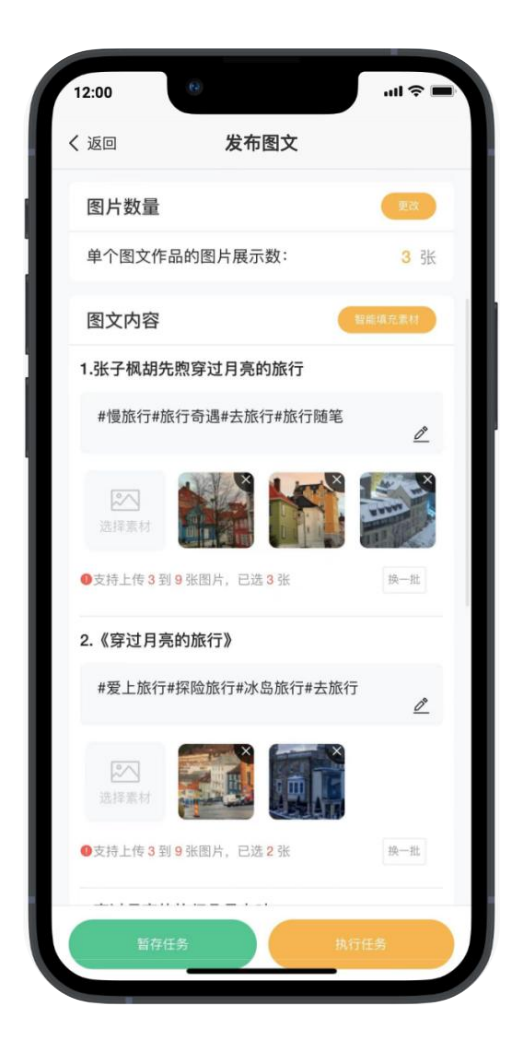

(3) 沃奇·视频大师

<span id="page-32-0"></span>(十二)**AI** 工具箱

- 工具箱的视频工具可单独用于视频相关资料获取和优化,让视频制作事半功倍;
- 工具箱的所有工具拥有总的服务次数,消耗完即止,可到增值服务中心增购。

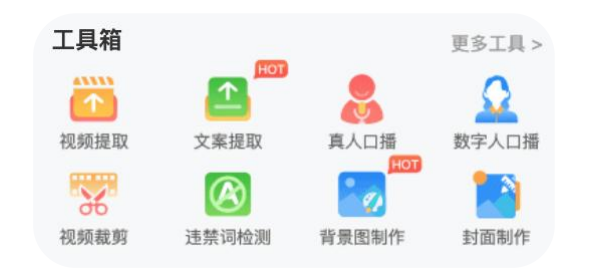

- <span id="page-32-1"></span>● 粘贴 D 音、X 瓜或 T 条视频链接后点击立即检测 | ● ( s) | ▲ LEMERI
- 提取的视频,支持保存至本地
- > 沃奇·视频大师视频播放器自带下载功能, 不论是视频还是视频素材,均支持下载

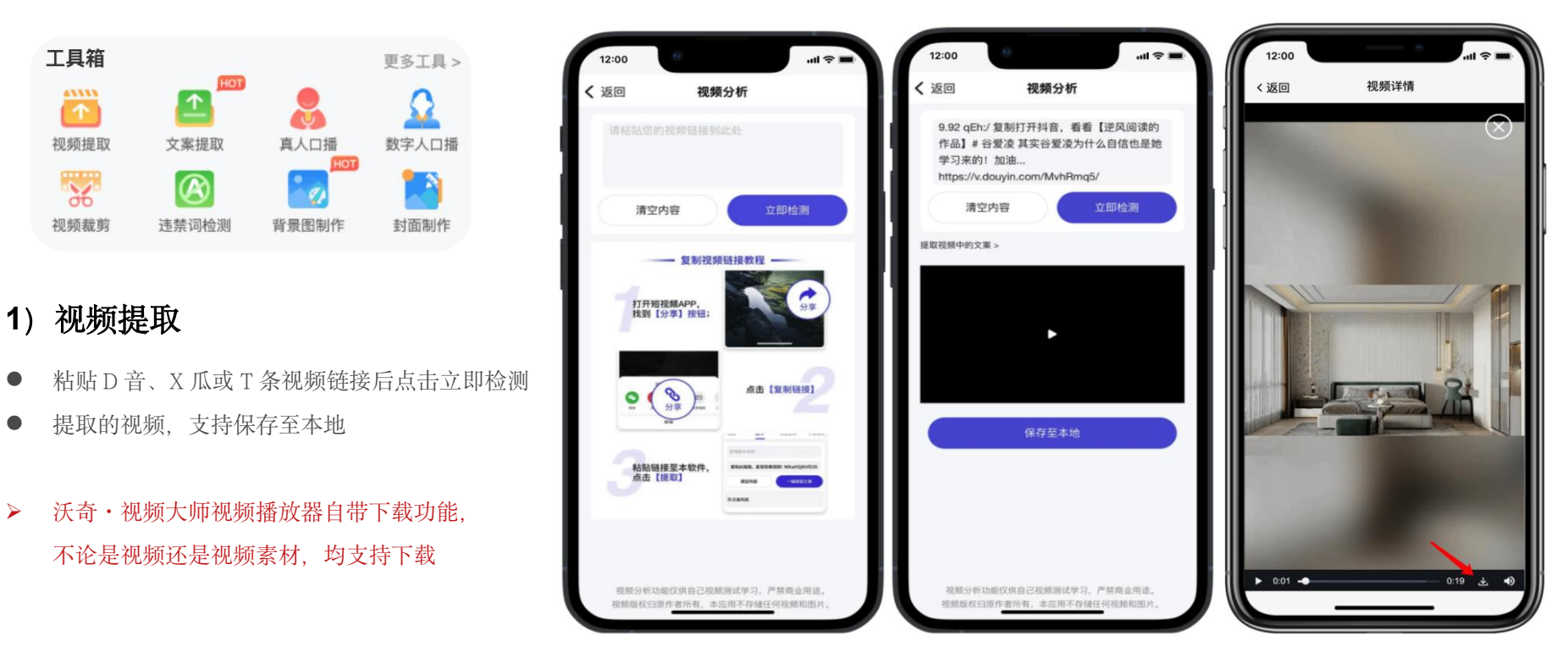

(3) 沃奇·视频大师

### <span id="page-33-0"></span>(**2**)文案提取

- 粘贴视频链接或上传本地视频,可通过语音自动识别人声,将说话内容转为字幕。 注意: 提取的视频中必须包含人声, 否则将无法提取字幕。
- 任务列表中可对提取的文案进行编辑操作,确认无误的字幕可另存为字幕使用。
- 字幕编辑:可根据光标所在位置,将光标前/后的文字与上句/下句合并,或拆分为两句。

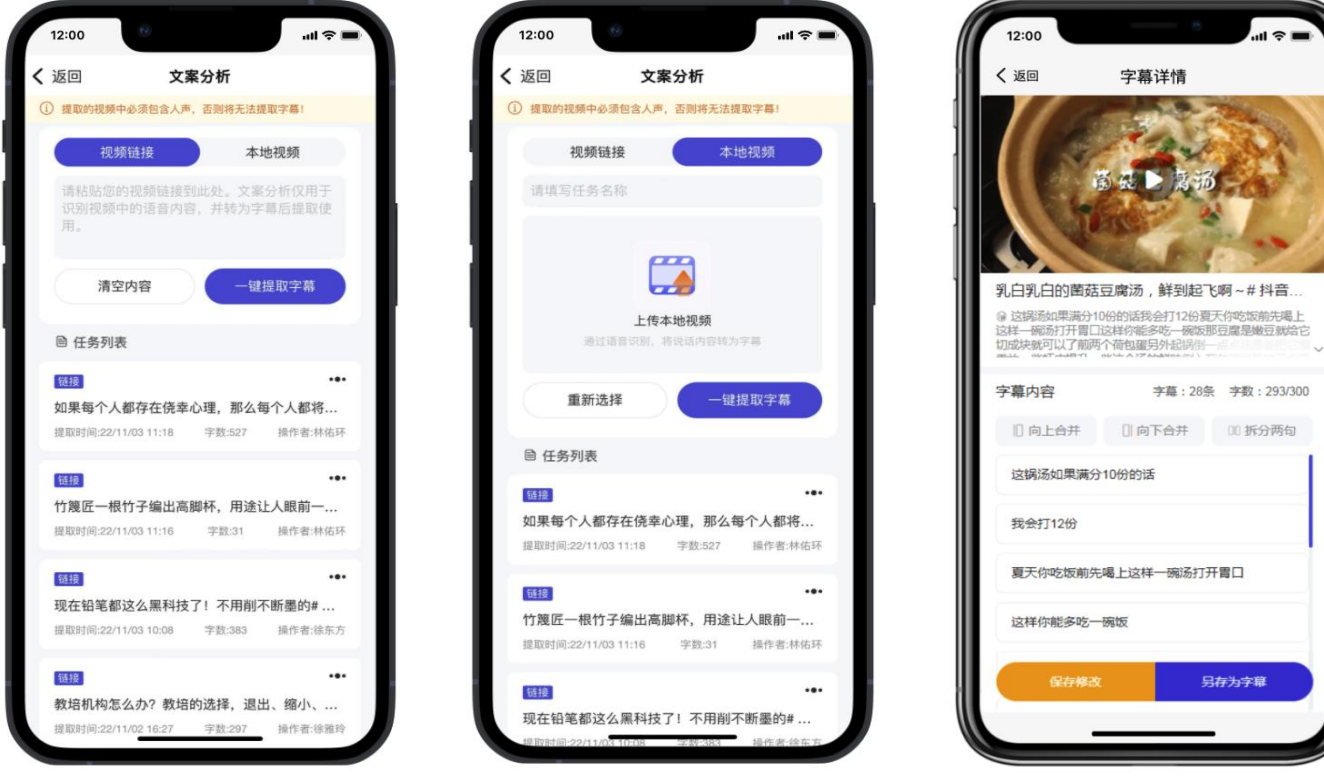

( 沃奇· 视频大师

# <span id="page-34-0"></span>(**3**)**BGM** 提取

- 粘贴视频链接,可一键独立提取三种类型的音频,包括 视频原声、视频 BGM 与视频人声。 我们的 不是 我们的 网络 医神经 医动物 网络
- 可根据个人需求将指定的音频添加至素材,添加后会 储存在「素材管理-背景音乐」的<u>自定义</u>分类列表中, || 发布视频时可选取使用。

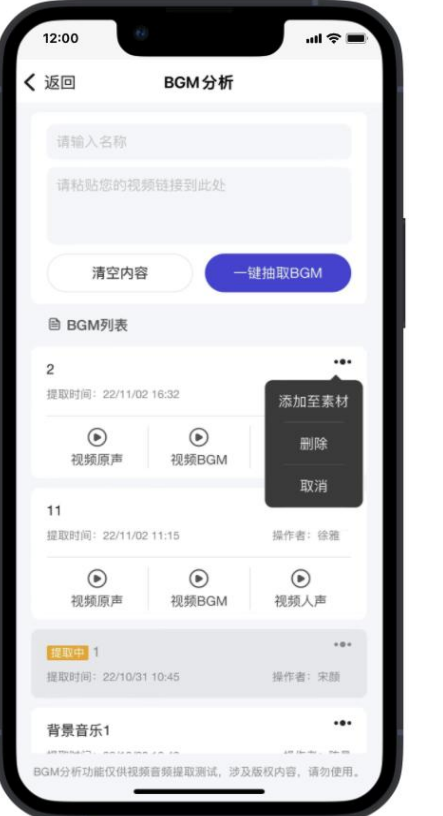

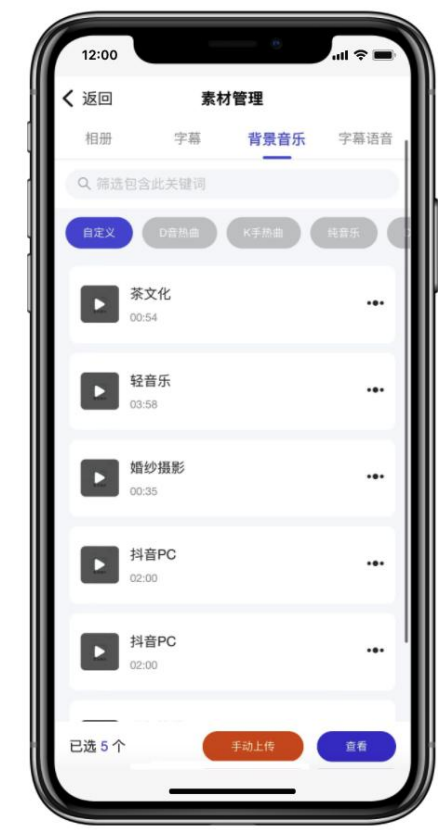

(3) 沃奇·视频大师

### <span id="page-35-0"></span>(**4**)优化诊断

- 添加需要诊断的关键词,可诊断该关键 2:00 \*\* 200 12:00 \* 词在 D 音的优化排名竞争难易度,系统 会根据诊断概况给出合理建议,还能了 解该关键词相关数据信息与用户画像; | 离开
- 已诊断的词,在创建视频发布任务时, 可根据分析结果推荐该行业热门标题 及话题等,能够直接用;
- 创建产品产品前可先将对应产品词添 加为诊断词进行优化诊断;

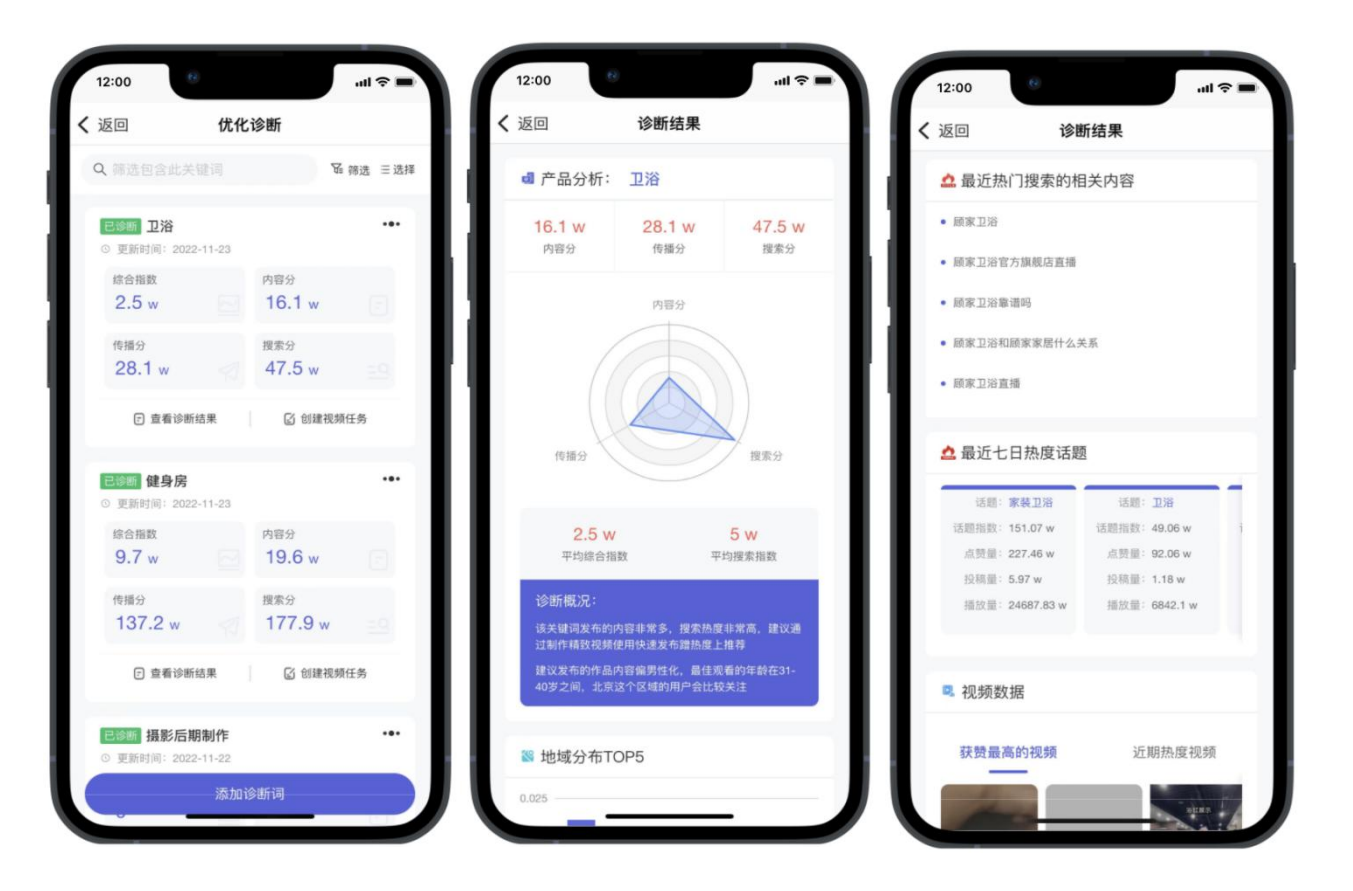

(3) 沃奇·视频大师

#### <span id="page-36-0"></span>(**5**)违禁词检测

- 粘贴文本,可一键检测判断视频文案是否
- 
- 触发 D 音风控提示的不会显示具体词,

### <span id="page-36-1"></span>(**6**)图片超清

- 上传图片, 一键 AI 修复清晰度不足的图 片,以及像素不足的老照片,高清呈现
- 上传的图片宽高不能大于 1480px。

### <span id="page-36-2"></span>(**7**)文本摘要

- 粘贴长文本,可一键将文本提取并批量 生成出多个字幕摘要内容。
- 可选择存入对应产品字幕文件夹,作为 该产品字幕使用。

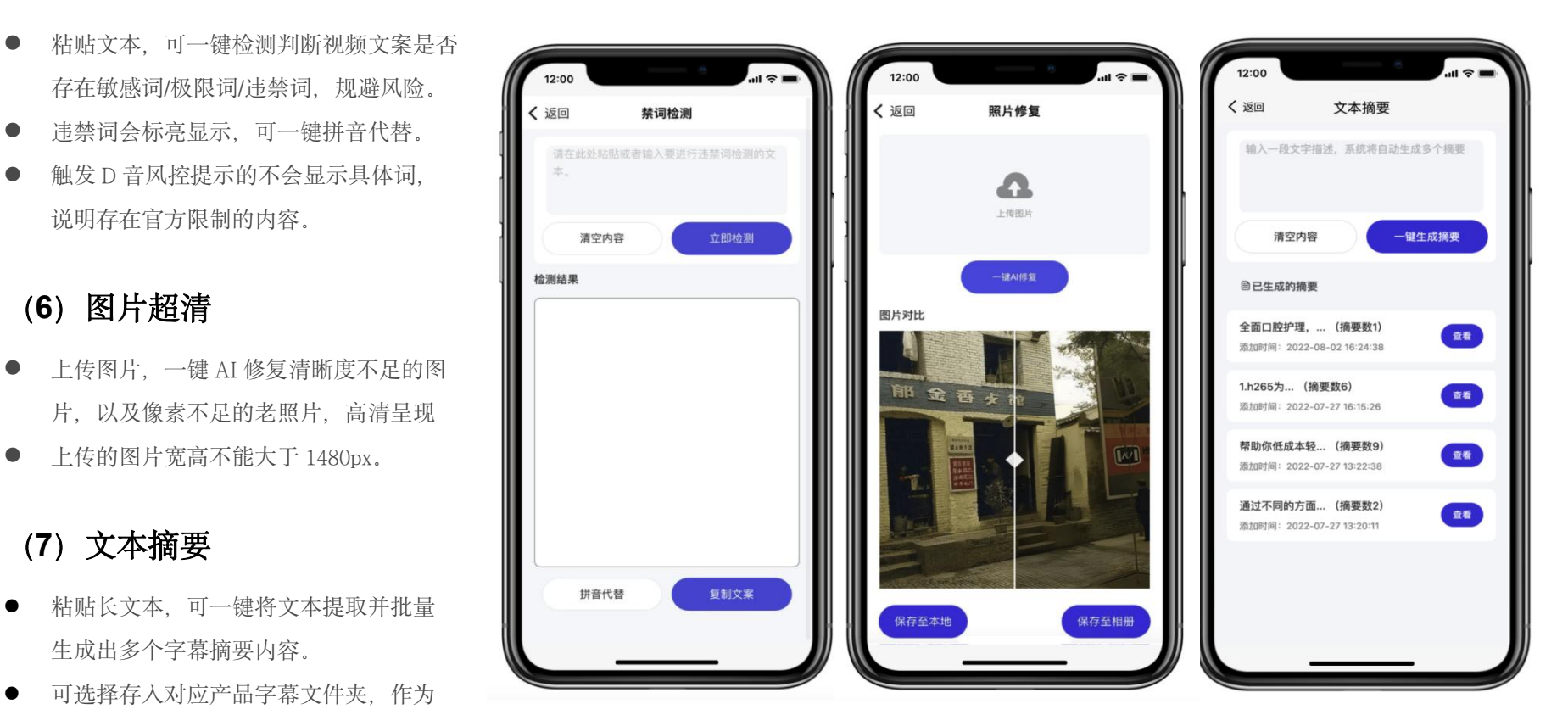

(3) 沃奇·视频大师

### <span id="page-37-0"></span>(**8**)背景图制作

- 可通过背景图制作工具快速制作自己的专属背景图;
- 系统自带数十套背景图模版,可直接在线编辑,也可新建; | <mark>随便 写点标题</mark>
- 背景可自定义上传替换,不建议上传带有文字的背景;
- 文字支持拖拉拽编辑,文字样式与数量可自主调整控制;<br>● 文字支持拖拉拽编辑,文字样式与数量可自主调整控制;
- 支持上传贴纸素材,并可对贴纸进行多次智能抠图, 每次智能抠图都会消耗工具箱的服务次数(包括真人 口播的智能抠像);
- 文字和贴纸都可以置于视频区,生成视频时该文字和贴纸 也会固定在视频区展示,视频区遮挡位置不建议过大;
- 设计好的背景图会在"我的设计"中展示,在选择背景时, 可直接选用,可提前前往配置;同时支持复制和下载。

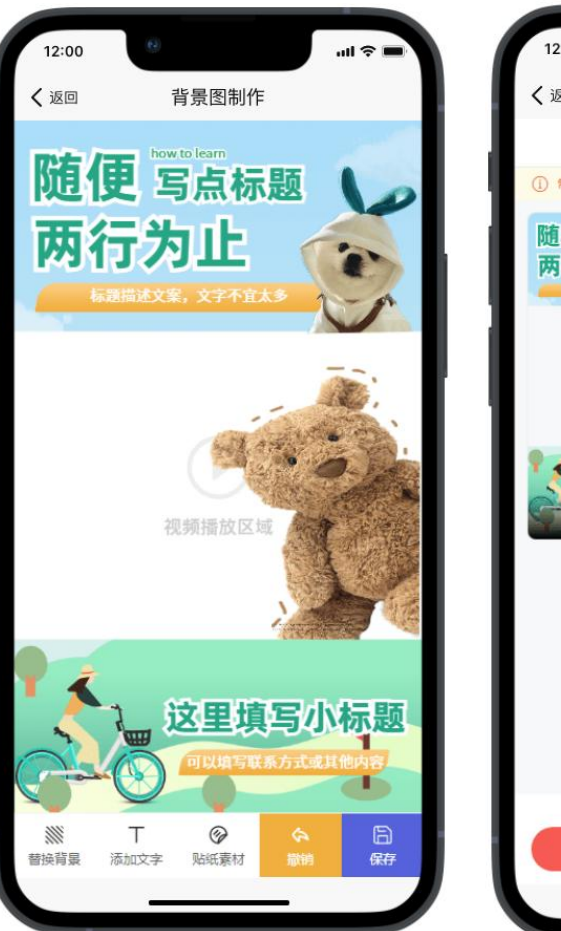

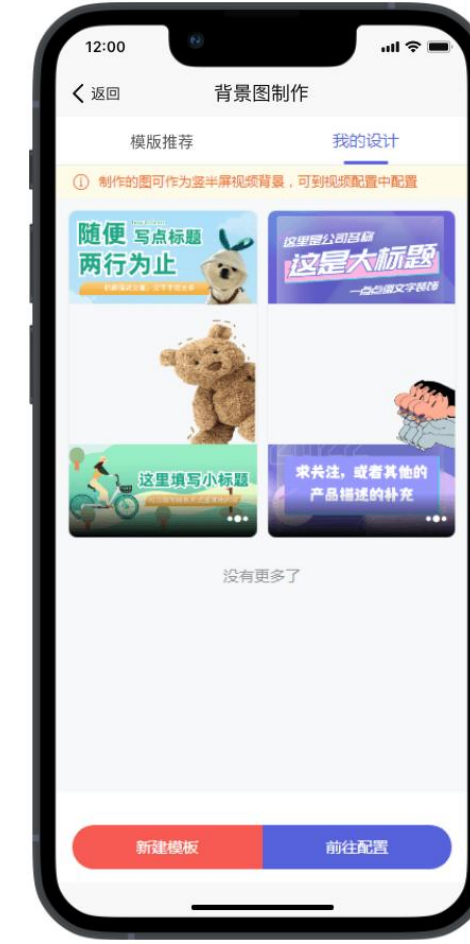

(3) 沃奇·视频大师

### <span id="page-38-0"></span>(**9**)封面制作

- 视频封面主要分为竖屏 3:4 和横屏 16:9 两种尺寸。<br>■ 12:00
- 系统封面可直接编辑调整,也可自己新建设计或本地上传, 可通过替换背景方式上传使用自己的封面。 6 系统模板频画编制作,设计好的频面在图盘信号时应用
- 制作好的封面可在云剪模式、口播模式和混剪模式中应用。
- 系统封面、本地上传或是自己新建设计的封面,都可固定 展示"封面文案",仅可调整该字体样式和位置,不可删除。 具体的封面文案是在创建任务时,系统会根据已选的标题 自动推荐封面文案,可选择是否使用,也可修改,20 字以内。
- 公司 LOGO 或自己想要展示的贴纸均可通过"贴纸素材"功 能上传抠图,即可在设计封面时取用。
- 注意:封面模板的底图仅用于展示效果,并不会应用到生成 的视频中,除非有通过「替换背景」上传自己的封面底图, 正常是使用画面的第一帧画面作为封面底图。

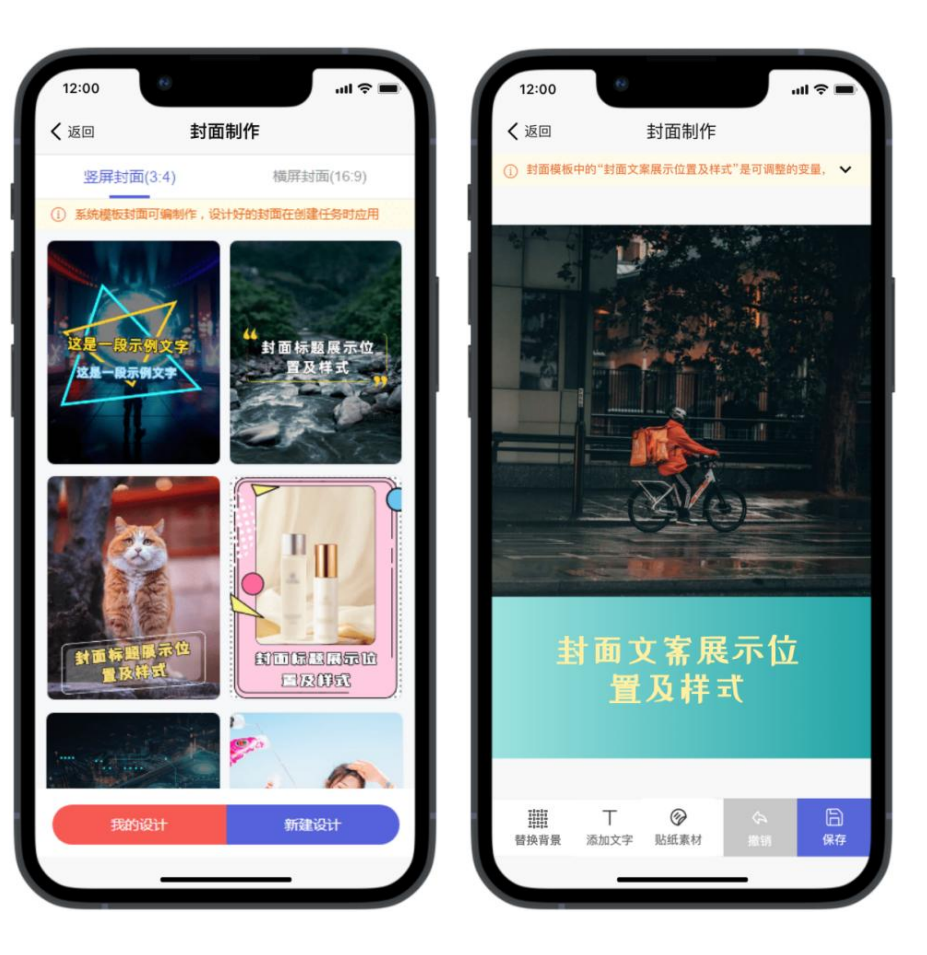

**G** 沃奇·视频大师

### <span id="page-39-0"></span>(**10**)真人口播

 工具箱中的真人口播主要用于拍摄真人口播出镜视频,最终用于发布口播视频; 拍摄好的视频可选择自动智能抠像或手动色域抠像,抠像完成后展示在"我的口——————————————————————————————— 播"列表中,选择口播模式创建口播任务时可直接选用已完成状态的口播人物;

#### **"**我的口播**"**的 **3** 种创建方式:

1. 选用口播剧本, 在"字幕"调整并确定口播台词后, 点到"口播视频"去拍摄。 拍摄好的口播视频可选择自动抠像或手动抠像(手动抠像目前仅支持安卓手机 APP 操作), 确认后即可提交至系统抠像(处理中状态的不支持操作);

2、<u>新建口播剧本-拍摄</u>。先创建口播字幕,字幕创建好后同样是去拍摄真人出镜 的口播视频,再进行抠像;

3. 本地上传。上传的视频文件必须是直人口播视频, 上传后对口播人物进行抠像, 会自动提取口播台词作为字幕,需对字幕进行核验错别字,完后进行抠像;

- 注意:若口播详情存在口播视频,字幕仅支持编辑修改,不支持新增或删除字幕, 若口播详情不存在口播视频,则支持新增或删除字幕,且可选择已有台词作为字幕
- 数字人抠像后还可以编辑还原重新抠像,抠像完成后即可应用于口播模式任务中;

#### 拍摄口播视频要求:

可选择已有台词或口播剧本作为拍摄脚本,然后根据个人喜好,对文本的滚速、字体以及拍摄环境进行简单配置, 1988 2008231524 设置完后即可开始拍摄;目前最长仅支持拍摄 60s 的口播视频, 所以需要控制好台词数与语速, 须确保一条过。 口播模式任务创建, 详见: (九)快捷发布 - 自动发布 - (3) 口播模式----**错误! 未定义书签**, 页

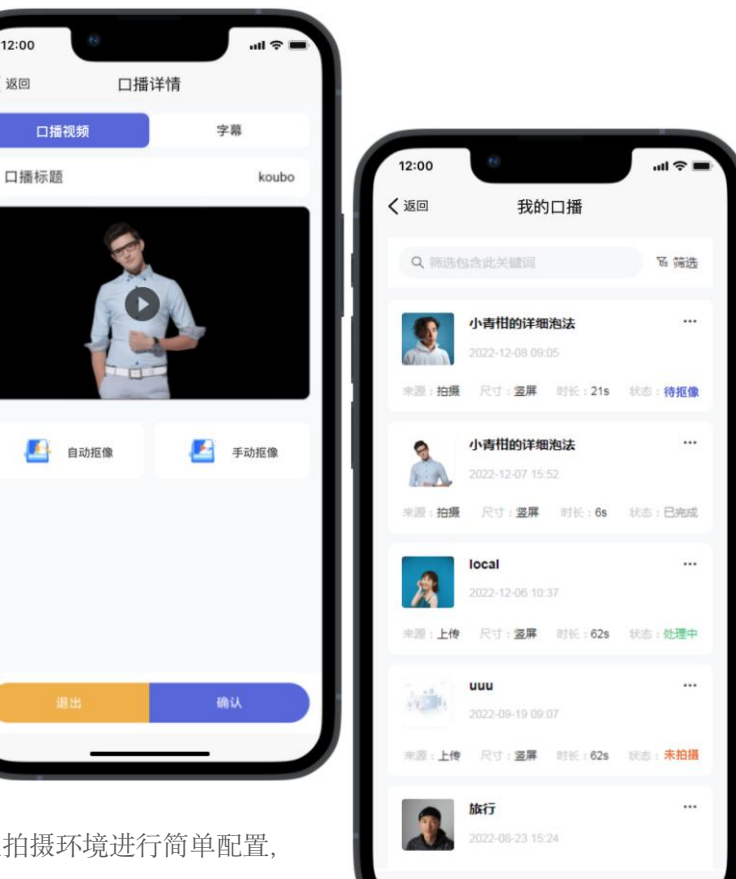

(3) 沃奇·视频大师

### <span id="page-40-0"></span>(**11**)数字人口播

#### 功能介绍

 指定数字人形象和台词,提前合成好数字人口播模型, 在创建口播任务时即可直接选用,使用方法如同"真人口播"。

#### 操作步骤

- 1、新建数字人模型,选择数字人形象
- 通用数字人可零成本选用,专属数字人需额外定制。
- 2、选择台词
- 台词选择和配音,点击合成后即可播放试听。
- 3、合成
- 合成完成的数字人口播在创建口播任务时可直接选用, 合成数字人模型会消耗数字人次数。

#### 数字人应用场景

- 不用亲自上镜,代替你出现在视频中,出色并高效完成 视频批量创作,轻松打造个人及企业专属 IP。
- 数字人口播和真人口播一样, 均可在"混剪模式"和"口播模式"中应用。

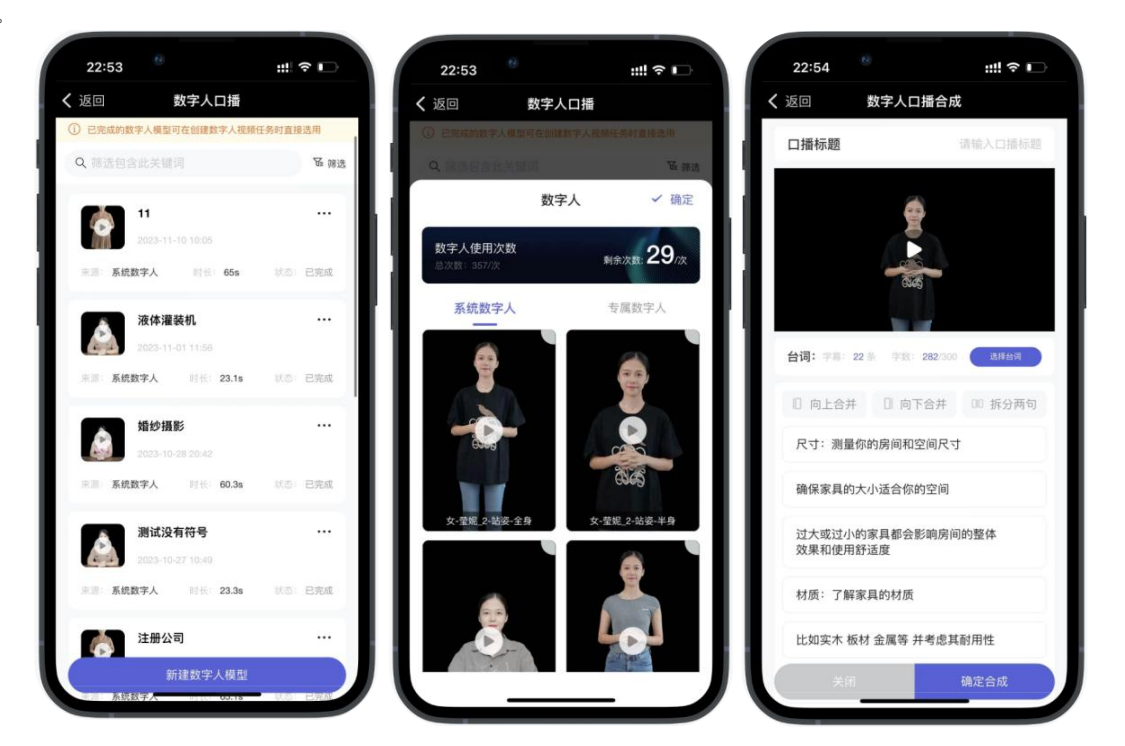

(3) 沃奇·视频大师

#### <span id="page-41-0"></span>专属数字人定制

1、从【口播数字人】banner 图点击进入。<br>
2388

2、点击"上传文件",根据文件上传要求上传 30 秒左右符合规

3、视频文件上传后可在左侧「我的数字人」中查看数字人训练状态, 训练失败或效果不好的原因的可能是上传的视频文件未按照要求上 传,需上传符合要求的视频文件。

4、训练完成的数字人会在「工具箱-数字人口播」的"专属数字人" 中展示,此时即可选择指定台词加该数字人生成数字人口播模型。

5、生成好的数字人口播模型可在"混剪模式"和"口播模式"中使用, 就是数字人口播中来源为"专属数字人"的数字人。

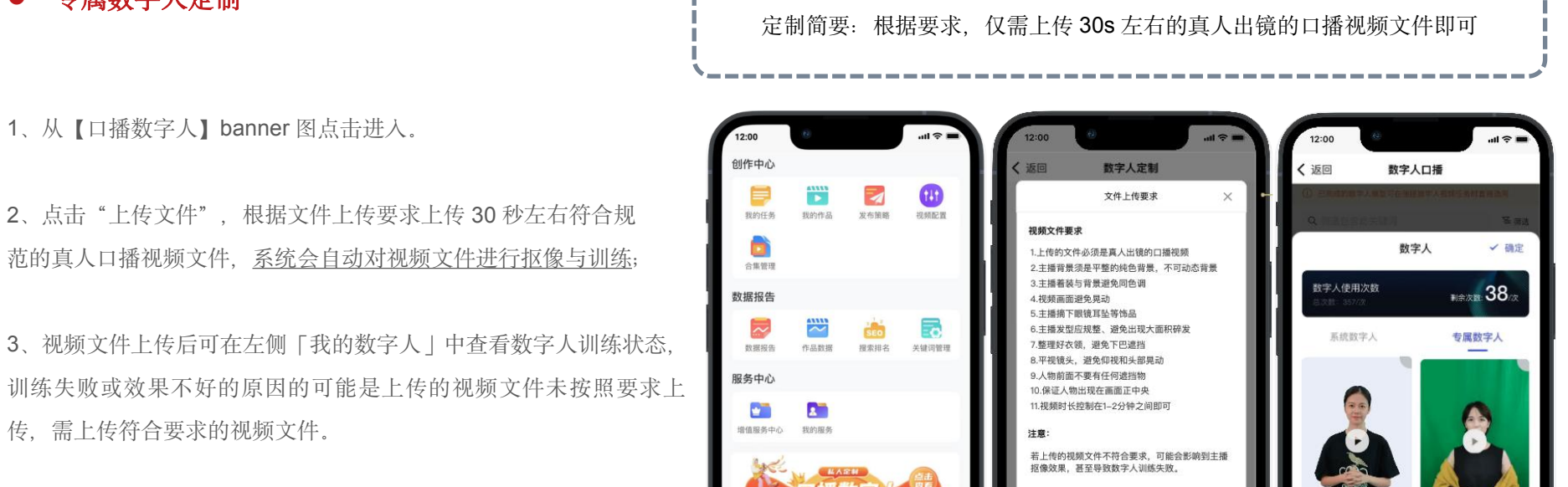

**金日不直排程** 

已了解

回 我的订单 ĥ

(3) 沃奇·视频大师

<span id="page-42-0"></span>(12) 视频裁剪

功能介绍:

支持对视频进行裁剪,可将视频分割为多个视频素材使用,也 可将长视频分割为数段作为分集,并按顺序发布,可用于合集。

#### 操作步骤:

- 1、本地上传或选择成品视频,大小不超过 300M。
- 2、选择裁剪方式。
- 自动从打点位置进行分割裁剪;
- 等时分割:设置视频分割时长,一键分割,可将视频分割 为同等时长的视频片段;
- 3、分割好的视频可另存为指定相册中作为素材,若分割好的 视频中有不需要的片段,先删除后再另存为操作。

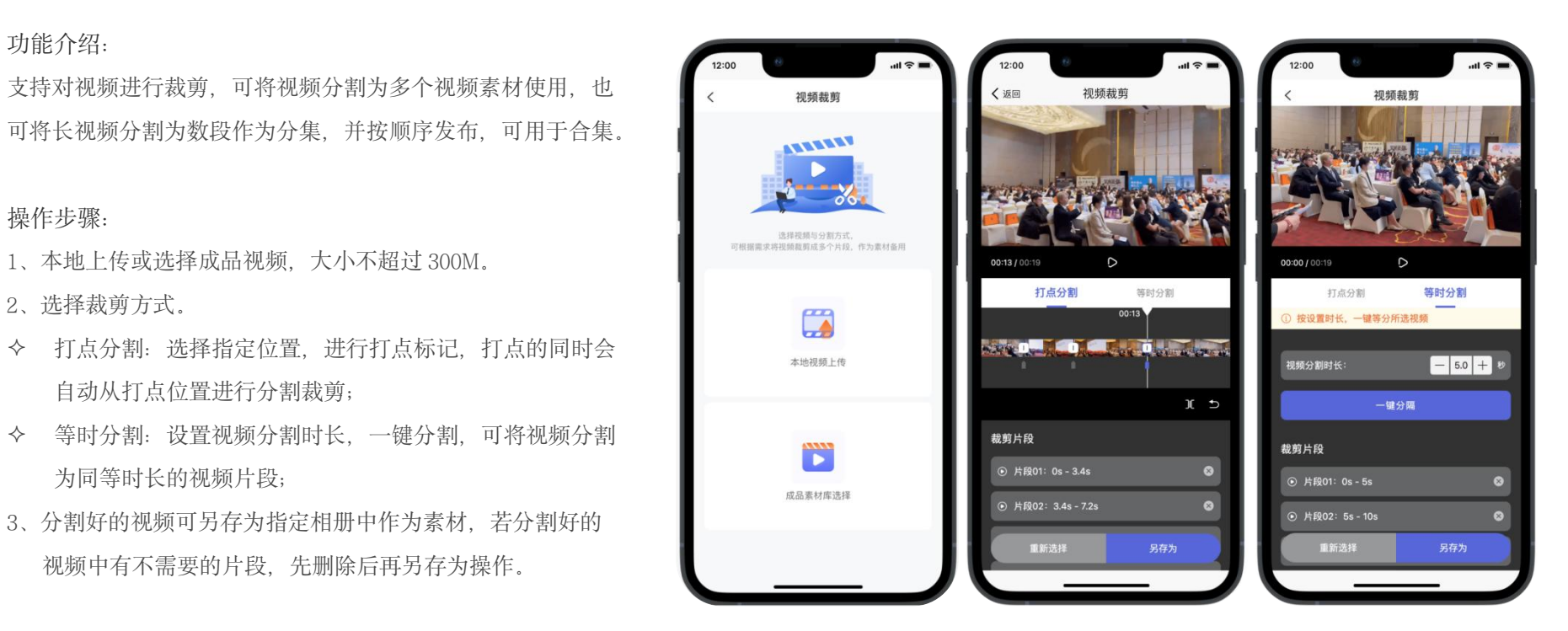

(3) 沃奇·视频大师

### <span id="page-43-0"></span>(十三) 私域

● 私域目前仅展示 D 音的私信与评论, 非企业号的私信仅可同步展示, 但不可回复 (私信在移动端左滑可删除)

### <span id="page-43-1"></span>(**1**)私信预约

- D 音企业号需【互动授权】后,才能对私信进行回复。
- 没获取到头像昵称及有效联系方式的私信不显示。

### <span id="page-43-2"></span>(**2**)作品评论

- 仅展示通过沃奇·视频大师发布的作品的评论;
- 评论均可直接回复,但评论用户的昵称与头像, 2003-01-06 2023-11-06 09:58

# <span id="page-43-3"></span>(**3**)微信通知设置

 点击【设置】,绑定微信,且同时关注"沃奇·视频大师" 公众号,开启接收询盘通知,即可通过微信接收视频大师 私域消息通知,包括私信和评论。

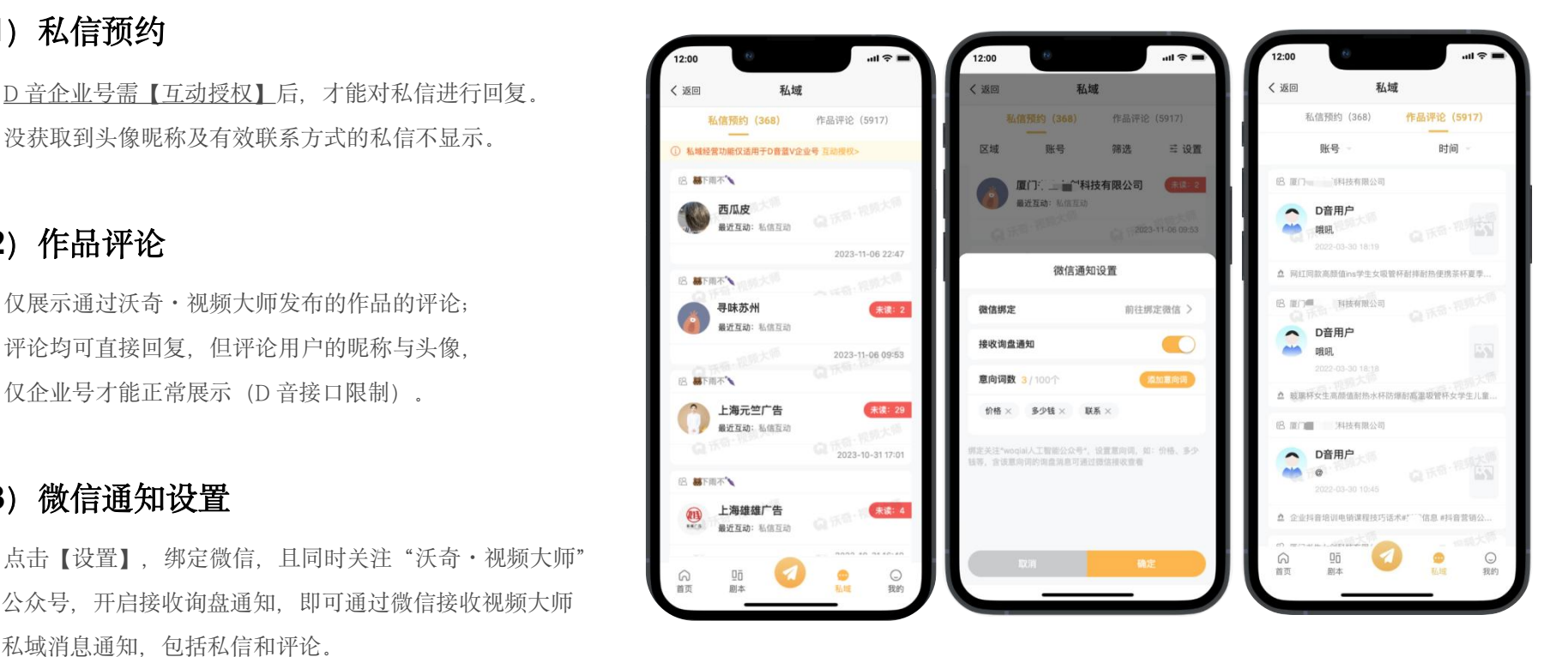

注意:若绑定的微信未显示头像和微信昵称,是无法接收消息的,需要解绑重新绑定,因为需要先关注公众号后再绑定微信才会显示头像和昵称。

● 设置意向词后,只会接收指定内容的询盘消息,即包含意向词的私信和评论。

(3) 沃奇·视频大师

 $\mathbf{d} \approx \mathbf{0}$ 

 $\ddotsc$ 

C 刷新

上月

 $\circ$ 

 $\,$  0  $\,$ 

 $\mathbf 0$ 

 $\,$  0  $\,$ 

 $\circ$ 

上周

 $\Omega$ 

48

 $\Omega$ 

 $\alpha$ 

### <span id="page-44-0"></span>(十四)数据报告

### <span id="page-44-1"></span>(**1**)数据报告

- 支持作为案例一键分享转发。
- 可快速查看指定数据,包括视频发布、关键词搜索排名、询盘等核心数据。 <mark>/////////////////////////</mark><br>■ <mark>智能营销获</mark>

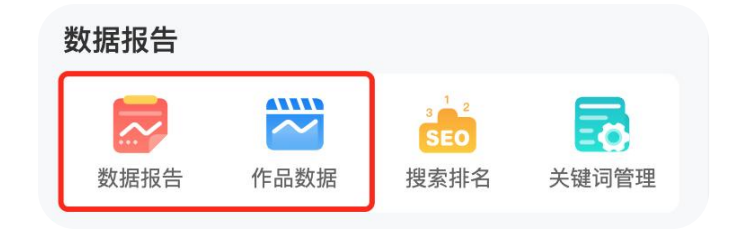

### <span id="page-44-2"></span>(**2**)作品数据

- 可查看所有账号或指定账号的视频或图文指标数据 → 可查看所有账号或指定账号的视频或图文指标数据
- 可查看分析各账号在不同时段内的指标趋势
- 已发布的视频或图文点击产品详情,也可具体查看该其数据指标情况

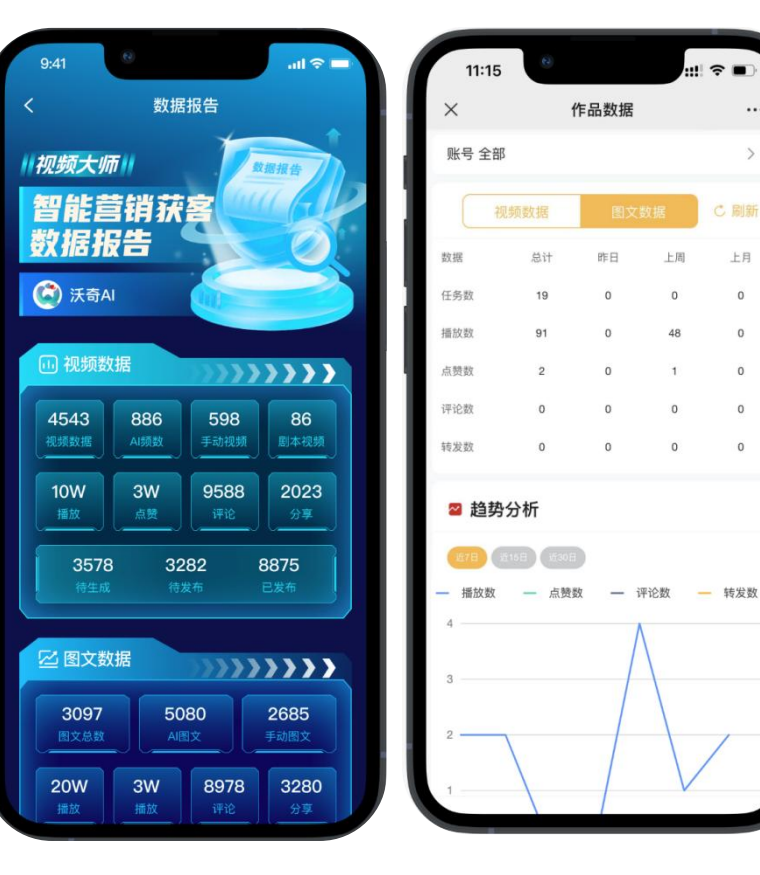

(3) 沃奇·视频大师

#### <span id="page-45-0"></span>(**3**)搜索排名

- 短视频搜索排名报表, 可切换杳看短视频 (D 音) 搜索排名。 K 手排名虽不能同步在报表中展示,但不代表实际无排名上线。
- **矢量曝光**: 指关键词排名占位数在三个及以上的关键词数。
- **曝光总数**: 指所有关键词排名占位数总数。
- **TOP10**: 指关键词排名含排名前十的。
- **报表更新规则:** 未上线的关键词每日会更新, 已上线的关键词, 每 1-3-5-7-15 天更新一次排名。
- 排名分布: 点击"趋势"可查看各平台近 7 天的关键词排名走势。
- 排名详情: 关键词排名会显示具体排名来源。

#### <span id="page-45-1"></span>(**4**)关键词管理

- 可查看所有产品合计添加的关键词数及各关键词上线情况,有上线 的关键词会标记已上线
- 支持快捷定位关键词来源于哪条产品, 快速添加/修改/删除关键词

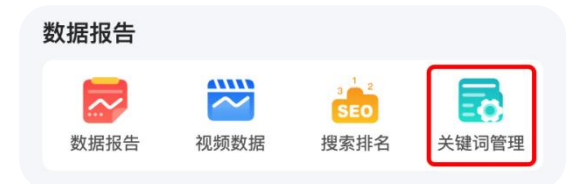

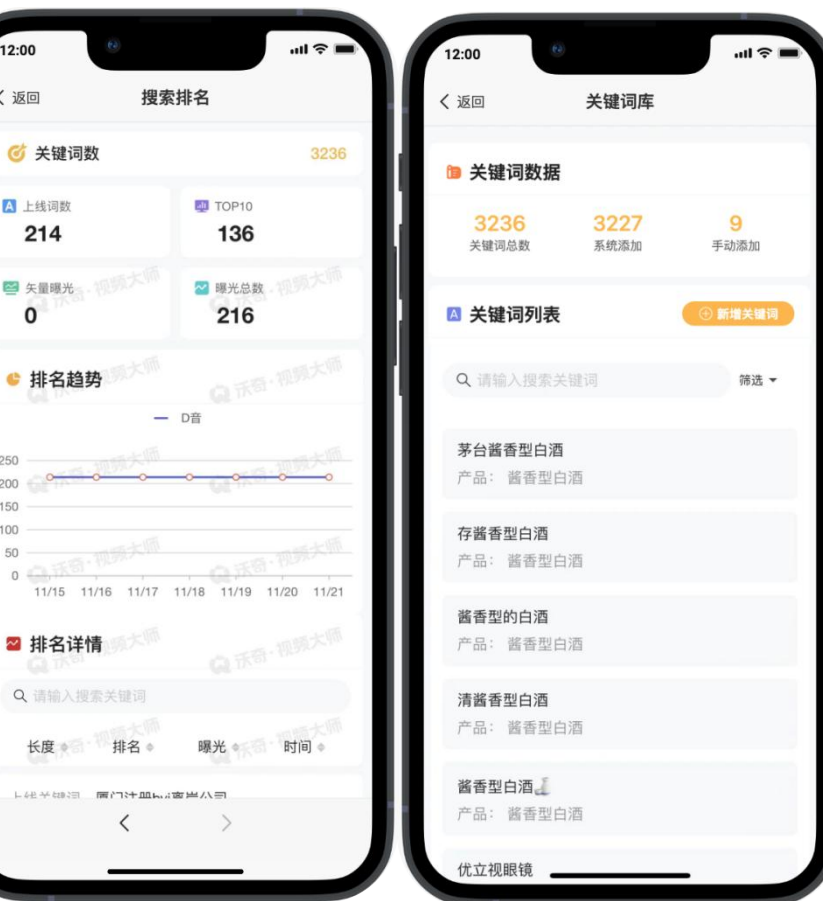

**G** 沃奇·视频大师

### <span id="page-46-0"></span>(十五) 增值中心

#### <span id="page-46-1"></span>(**1**)增值服务

- 可增购增值服务包, 包括工具箱功能使用次数、视频生成加速、数字人次数、可绑账号资源包等。
- 仅支持单个购买,购买完毕后立即生效,【我的订单】仅可查看通过沃奇·视频大师直接下单的订单详情。\_\_\_\_\_\_\_\_\_\_\_\_\_\_\_\_\_\_\_\_\_\_\_\_\_\_\_\_\_\_\_\_\_
- 视频加速包

视频生成每日都有最大限制, 当日生成数达到最大限制后, 剩余的视频会放到次日生成, 以此类推, ファンコンコンコンコンコンコンコンコンコンコンコンコンコンコンコン 若想要当天就把视频提前生成好,可使用视频加速功能。

工具箱资源包

可增加 AI 工具箱使用次数, 功能包括: 优化检测、文本摘要、 The Manus of the Manus 剧本抽取、敏感词检测、视频分析、图片修复、抠图抠像等。

● 数字人次数包

可增加数字人口播模型合成次数。

#### <span id="page-46-2"></span>(**2**)我的服务

- "我的服务"可查看增购的增值服务消耗与明细情况。
	- ▶ 工具箱\数字人\视频加速等消耗情况,可在"我的-查看版本套餐"中查看。

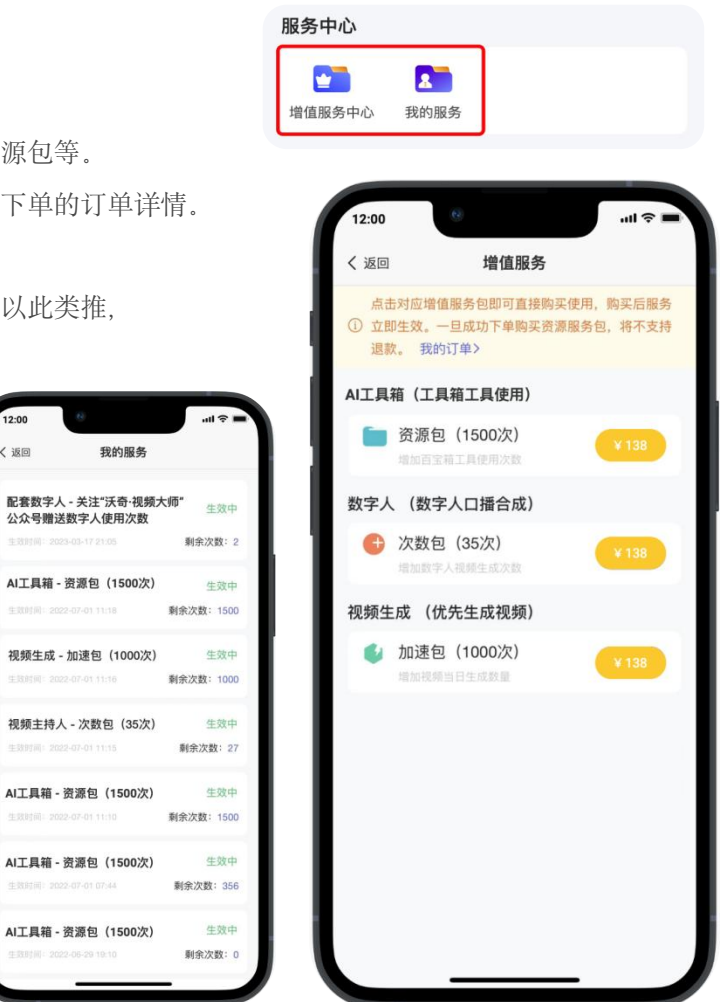

(3) 沃奇·视频大师

### <span id="page-47-0"></span>(十六)激活码

● 开通·沃奇视频大师送 2 个沃奇 plus 年度会员, 可凭借激活码 || <sub>数据指告</sub> 登录沃奇([ai.woqi.com](https://ai.woqi.com/chat))激活沃奇 plus 会员。

# <span id="page-47-1"></span>(十七)帮助中心 しょうしょう しゅうしょう こうしょう

可查阅视频发布的各项规范要求及限制等资料,会不定期更新补充。

# <span id="page-47-2"></span>(十八)意见反馈 しゅうしょう せいしょう しょう しょうかい

 产品使用中若有合理需求或 bug 问题,均可通过此处进行反馈, 总部会对需求与问题进行评估与安排。

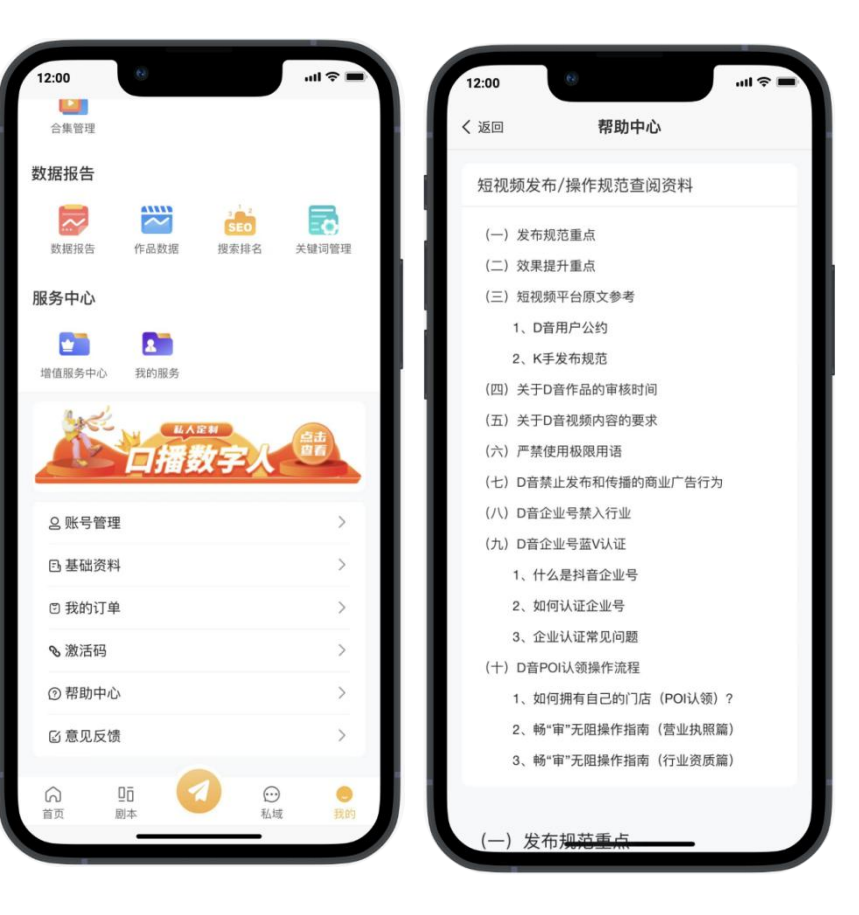